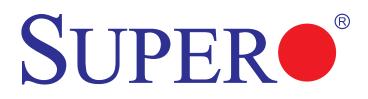

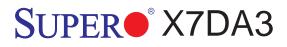

# USER'S MANUAL

Revision 1.0c

The information in this User's Manual has been carefully reviewed and is believed to be accurate. The vendor assumes no responsibility for any inaccuracies that may be contained in this document, makes no commitment to update or to keep current the information in this manual, or to notify any person or organization of the updates. **Please Note: For the most up-to-date version of this manual, please see our web site at www.supermicro.com.** 

Super Micro Computer, Inc. ("Supermicro") reserves the right to make changes to the product described in this manual at any time and without notice. This product, including software, if any, and documentation may not, in whole or in part, be copied, photocopied, reproduced, translated or reduced to any medium or machine without prior written consent.

IN NO EVENT WILL SUPER MICRO COMPUTER, INC. BE LIABLE FOR DIRECT, INDIRECT, SPECIAL, INCIDENTAL, SPECULATIVE OR CONSEQUENTIAL DAMAGES ARISING FROM THE USE OR INABILITY TO USE THIS PRODUCT OR DOCUMENTATION, EVEN IF ADVISED OF THE POSSIBILITY OF SUCH DAMAGES. IN PARTICULAR, SUPER MICRO COMPUTER, INC. SHALL NOT HAVE LIABILITY FOR ANY HARDWARE, SOFTWARE, OR DATA STORED OR USED WITH THE PRODUCT, INCLUDING THE COSTS OF REPAIRING, REPLACING, INTEGRATING, INSTALLING OR RECOVERING SUCH HARDWARE, SOFTWARE, OR DATA.

Any disputes arising between manufacturer and customer shall be governed by the laws of Santa Clara County in the State of California, USA. The State of California, County of Santa Clara shall be the exclusive venue for the resolution of any such disputes. Super Micro's total liability for all claims will not exceed the price paid for the hardware product.

<u>FCC Statement</u>: This equipment has been tested and found to comply with the limits for a Class B digital device pursuant to Part 15 of the FCC Rules. These limits are designed to provide reasonable protection against harmful interference in a residential installation. This equipment generates, uses, and can radiate radio frequency energy and, if not installed and used in accordance with the manufacturer's instruction manual, may cause interference with radio communications. However, there is no guarantee that interference will not occur in a particular installation. If this equipment does cause harmful interference to radio or television reception, which can be determined by turning the equipment off and on, you are encouraged to try to correct the interference by one or more of the following measures:

\*Reorient or relocate the receiving antenna.

\*Increase the separation between the equipment and the receiver.

\*Connect the equipment into an outlet on a circuit different from that to which the receiver is connected.

\*Consult the dealer or an experienced radio/television technician for help.

<u>California Best Management Practices Regulations for Perchlorate Materials</u>: This Perchlorate warning applies only to products containing CR (Manganese Dioxide) Lithium coin cells. "Perchlorate Material-special handling may apply. See www.dtsc.ca.gov/hazardouswaste/perchlorate".

# <u>WARNING</u>: Handling of lead solder materials used in this product may expose you to lead, a chemical known to the State of California to cause birth defects and other reproductive harm.

Manual Revision 1.0c

Release Date: Sept. 4, 2009

Unless you request and receive written permission from Super Micro Computer, Inc., you may not copy any part of this document.

Information in this document is subject to change without notice. Other products and companies referred to herein are trademarks or registered trademarks of their respective companies or mark holders.

Copyright © 2009 by Super Micro Computer, Inc. All rights reserved.

Printed in the United States of America

## Preface

## **About This Manual**

This manual is written for system integrators, PC technicians and knowledgeable PC users. It provides information for the installation and use of the SUPER<sup>•</sup> X7DA3 motherboard. The SUPER<sup>•</sup> X7DA3 supports dual Intel Quad-Core/Dual-Core Xeon Processors with a front side bus speed of 667 MHz/1.066 GHz/1.333 GHz. With dual 64-bit Quad-Core/Dual-Core processors built in, the X7DA3 offers substantial functionality enhancements to the motherboards based on the Intel Core and NetBurst microarchitecture while remaining compatible with the IA-32 software. The features include Intel Virtualization Technology, Thermal Monitor 1/2 (TM1/TM2), Enhanced Intel SpeedStep technology, Streaming SIMD Extensions 3 (SSE3) and Extended Memory 64 Technology (EM64T). These features allow the motherboard to operate at higher speeds with better power management in safer thermal environments than the traditional motherboards. The X7DA3 is ideal for high performance dual processor (DP) workstation and enterprise server platforms. Please refer to the motherboard specifications pages on our web site (http://www. supermicro.com/Products) for updates on supported processors. This product is intended to be professionally installed.

## **Manual Organization**

**Chapter 1** describes the features, specifications and performance of the mainboard and provides detailed information about the chipset.

**Chapter 2** provides hardware installation instructions. Read this chapter when installing the processor, memory modules and other hardware components into the system. If you encounter any problems, see **Chapter 3**, which describes troubleshooting procedures for video, memory and system setup stored in the CMOS.

**Chapter 4** includes an introduction to BIOS and provides detailed information on running the CMOS Setup utility.

**Appendix A** provides BIOS POST Codes. **Appendix B** and **Appendix C** list the Windows OS and other software installation instructions.

## **Conventions Used in the Manual:**

Special attention should be given to the following symbols for proper installation and to prevent damage done to the components or injury to yourself:

**Danger/Caution:** Instructions to be strictly followed to prevent catastrophic system failure or to avoid bodily injury.

 $\mathbb{A}$ 

**Warning:** Important information given to ensure proper system installation or to prevent damage to the components.

**Note:** Additional Information given to differentiate various models or to ensure correct system setup.

## Table of Contents

## Preface

| About This Manual              | iii |
|--------------------------------|-----|
| Manual Organization            | iii |
| Conventions Used in the Manual | iii |

## **Chapter 1: Introduction**

| 1-1 | Overview 1-1                                               |  |  |  |
|-----|------------------------------------------------------------|--|--|--|
|     | Checklist 1-1                                              |  |  |  |
|     | Contacting Supermicro 1-2                                  |  |  |  |
|     | SUPER®X7DA3 Image 1-3                                      |  |  |  |
|     | SUPER®X7DA3 Layout                                         |  |  |  |
|     | Quick Reference 1-5                                        |  |  |  |
|     | Motherboard Features1-6                                    |  |  |  |
|     | Intel 5000X (Greencreek) Chipset: System Block Diagram 1-8 |  |  |  |
| 1-2 | Chipset Overview 1-9                                       |  |  |  |
| 13  | Special Features 1-10                                      |  |  |  |
|     | Recovery from AC Power Loss 1-10                           |  |  |  |
| 1-4 | PC Health Monitoring                                       |  |  |  |
| 1-5 | ACPI Features 1-11                                         |  |  |  |
| 1-6 | Power Supply 1-12                                          |  |  |  |
| 1-7 | Super I/O 1-13                                             |  |  |  |

## **Chapter 2: Installation**

| Static-Sensitive Devices               | 2-1                                                                                                    |
|----------------------------------------|----------------------------------------------------------------------------------------------------|
| Precautions                            | 2-1                                                                                                    |
| Unpacking                              | 2-1                                                                                                    |
| Motherboard Installation               | 2-1                                                                                                    |
| Processor and Heatsink Installation    | 2-2                                                                                                    |
| Installing DIMMs                       | 2-6                                                                                                    |
| Control Panel Connectors and IO Ports  | 2-8                                                                                                    |
| A. Back Panel Connectors/IO Ports      | 2-8                                                                                                    |
| B. Front Control Panel                 | 2-9                                                                                                    |
| C. Front Control Panel Pin Definitions | 2-10                                                                                                    |
| NMI Button                             | 2-10                                                                                                    |
| Power LED                              | 2-10                                                                                                    |
| HDD LED                                | 2-11                                                                                                    |
| NIC1/NIC2 LED Indicators               | 2-11                                                                                                    |
| Overheat/Fan Fail LED                  | 2-12                                                                                                    |
|                                        | Static-Sensitive Devices<br>Precautions<br>Unpacking<br>Motherboard Installation<br>Processor and Heatsink Installation<br>Installing DIMMs<br>Control Panel Connectors and IO Ports<br>A. Back Panel Connectors/IO Ports<br>B. Front Control Panel<br>C. Front Control Panel Pin Definitions<br>NMI Button<br>Power LED<br>HDD LED<br>NIC1/NIC2 LED Indicators<br>Overheat/Fan Fail LED |

|     | Power Fail LED                            | . 2-12 |
|-----|-------------------------------------------|--------|
|     | Reset Button<br>Power Button              |        |
| 2-6 | Connectors and Headers                    | 2-14   |
|     | ATX Power Connector                       | 2-14   |
|     | Processor Power Connector                 | 2-14   |
|     | Universal Serial Bus (USB)                | 2-15   |
|     | Chassis Intrusion                         | 2-15   |
|     | Fan Headers                               | 2-16   |
|     | ATX PS/2 Keyboard and Mouse Ports         | 2-17   |
|     | Serial Ports                              | 2-17   |
|     | Wake-On-Ring                              | . 2-18 |
|     | Wake-On-LAN                               | . 2-18 |
|     | GLAN 1/2 (Ethernet) Ports                 | . 2-19 |
|     | Speaker/Power LED Header                  | 2-19   |
|     | Power Fault                               | . 2-20 |
|     | Overheat/Fan Fail LED                     | . 2-20 |
|     | SMB Connector                             | . 2-21 |
|     | Power SMB Connector                       | . 2-21 |
|     | Compact Flash Card PWR Connector          | 2-22   |
|     | SGPIO Headers                             | . 2-22 |
|     | AC' 97 Audio                              | . 2-23 |
|     | CD Connectors                             | . 2-23 |
| 2-7 | Jumper Settings                           | 2-24   |
|     | Explanation of Jumpers                    | 2-24   |
|     | GLAN Enable/Disable                       | 2-24   |
|     | CMOS Clear                                | . 2-25 |
|     | Watch Dog                                 | 2-25   |
|     | 3rd PWR Supply PWR Fault                  | 2-26   |
|     | Audio Enable/Disable                      | 2-26   |
|     | Compact Flash Master/Slave Enable/Disable | 2-27   |
|     | Alarm Reset                               | . 2-27 |
|     | SMB to PCI-X/PCI-E Slots                  | . 2-28 |
|     | SAS Controller Enabled                    | . 2-28 |
| 2-8 | Onboard Indicators                        | 2-29   |
|     | GLAN LEDs                                 | . 2-29 |
|     | Onboard Power LED                         | . 2-29 |
|     | Onboard SAS Activity LED Indicators       | . 2-30 |
|     | Onboard SAS Presence LED Indicators       | 2-30   |

| 2-9 Parallel Port, Floppy, SIMLP IPMI, Hard Disk Drive and SAS Connections 2 | 2-31 |
|------------------------------------------------------------------------------|------|
| Parallel Port Connector                                                      | 2-31 |
| Floppy Connector                                                             | 2-32 |
| SIMLP IPMI Slot                                                              | 2-32 |
| IDE Connectors                                                               | 2-33 |
| SAS Connectors                                                               | 2-34 |

## Chapter 3: Troubleshooting

| 3-1 | Troubleshooting Procedures 3-1          |
|-----|-----------------------------------------|
|     | Before Power On 3-1                     |
|     | No Power                                |
|     | No Video                                |
|     | Losing the System's Setup Configuration |
|     | Memory Errors 3-2                       |
| 3-2 | Technical Support Procedures 3-2        |
| 3-3 | Frequently Asked Questions              |
| 3-4 | Returning Merchandise for Service 3-4   |

## Chapter 4: BIOS

| 4-1 | Introduction    | 4-1  |
|-----|-----------------|------|
| 4-2 | Running Setup   | 4-2  |
| 4-3 | Main BIOS Setup | 4-2  |
| 4-4 | Advanced Setup  | 4-6  |
| 4-5 | Security Setup  | 1-24 |
| 4-6 | Boot Setup      | 1-25 |
| 4-7 | Exit            | 1-26 |

## Appendices:

| Appendix A: BIOS POST Codes                                | A-1 |
|------------------------------------------------------------|-----|
| Appendix B: Installing the Windows OS                      | B-1 |
| Appendix C: Installing Other Software Programs and Drivers | C-1 |

## Chapter 1

## Introduction

## 1-1 Overview

## Checklist

Congratulations on purchasing your computer motherboard from an acknowledged leader in the industry. Supermicro boards are designed with the utmost attention to detail to provide you with the highest standards in quality and performance. Check that the following items have all been included with your motherboard. If anything listed here is damaged or missing, contact your retailer. <u>All are included in the Retail Box.</u>

- One (1) Supermicro Mainboard
- One (1) ribbon cable for IDE devices (CBL-0036L-02)
- One (1) floppy ribbon cable (CBL-0022L)
- Four (4) SATA cables (CBL-0044L)
- Two (2) I-Pass-to-4 SATA Straight Through Cables (0097L-02)
- One (1) I/O backpanel shield (MCP-260-00002-00)
- One (1) Supermicro CD containing drivers and utilities
- One (1) User's/BIOS Manual

## **Contacting Supermicro**

## Headquarters

| Address:  | Super Micro Computer, Inc.                     |  |  |
|-----------|------------------------------------------------|--|--|
|           | 980 Rock Ave.                                  |  |  |
|           | San Jose, CA 95131 U.S.A.                      |  |  |
| Tel:      | +1 (408) 503-8000                              |  |  |
| Fax:      | +1 (408) 503-8008                              |  |  |
| Email:    | marketing@supermicro.com (General Information) |  |  |
|           | support@supermicro.com (Technical Support)     |  |  |
| Web Site: | www.supermicro.com                             |  |  |

## Europe

| Address: | Super Micro Computer B.V.                 |  |
|----------|-------------------------------------------|--|
|          | Het Sterrenbeeld 28, 5215 ML              |  |
|          | 's-Hertogenbosch, The Netherlands         |  |
| Tel:     | +31 (0) 73-6400390                        |  |
| Fax:     | +31 (0) 73-6416525                        |  |
| Email:   | sales@supermicro.nl (General Information) |  |
|          | support@supermicro.nl (Technical Support) |  |
|          | rma@supermicro.nl (Customer Support)      |  |

## Asia-Pacific

| Address:Super Micro Computer, Inc. |                                            |  |  |
|------------------------------------|--------------------------------------------|--|--|
|                                    | 4F, No. 232-1 Liancheng Road               |  |  |
|                                    | Chung-Ho 235, Taipei Hsien, Taiwan, R.O.C. |  |  |
| Tel:                               | +886-(2) 8226-3990                         |  |  |
| Fax:                               | +886-(2) 8226-3991                         |  |  |
| Web Site:                          | www.supermicro.com.tw                      |  |  |
| Technical Support:                 |                                            |  |  |
| Email:                             | support@supermicro.com.tw                  |  |  |
| Tel:                               | 886-2-8228-1366, ext.132 or 139            |  |  |
|                                    |                                            |  |  |

## SUPER® X7DA3 Image

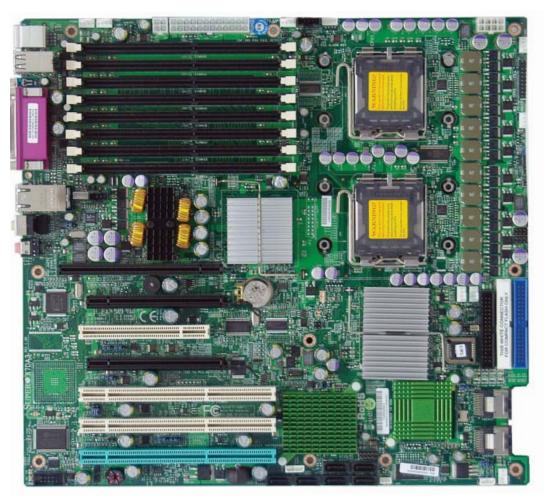

(Note: The drawings and pictures shown in this manual were based on the latest PCB Revision available at the time of publishing of the manual. The motherboard you've received may or may not look exactly the same as the graphics shown in the manual.)

#### SUPER X7DA3 Motherboard Layout

(not drawn to scale)

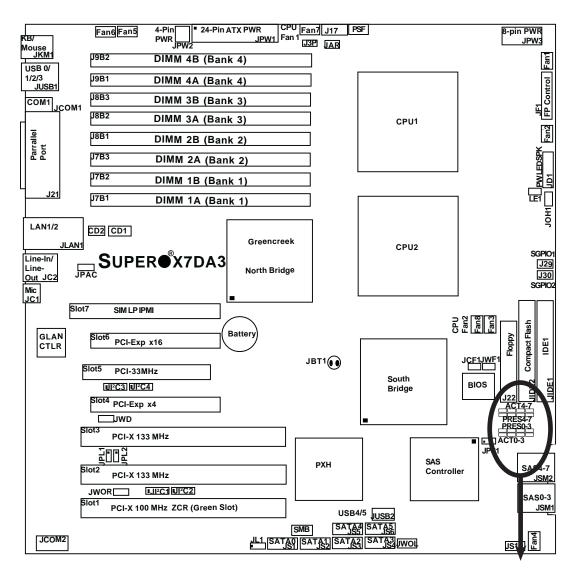

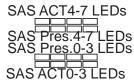

#### Notes:

- 1. Jumpers not indicated are for test purposes only.
- 2. See Chapter 2 for detailed information on jumpers, I/O ports and
- JF1 front panel connections.
- 3. "•" indicates the location of Pin 1.
- 4. Please install the ZCR card on the green slot for it to work properly.

5. The drawings and pictures shown in this manual were based on the latest PCB Revision available at the time of publishing of the manual. The motherboard you've received may or may not look exactly the same as the graphics shown in the manual.

| Jumper                                                                          | Q<br>Descrip | uick Reference (X7D                               | DA3)<br>Default Setting   |
|---------------------------------------------------------------------------------|--------------|---------------------------------------------------|---------------------------|
| J3P                                                                             | 3rd PW       | R Failure Detect                                  | Off (Disabled)            |
| JAR                                                                             | Alarm Re     | eset                                              | Off (Disabled)            |
| JBT1                                                                            | CMOS C       | lear                                              | See Chapter 2             |
| JCF1                                                                            | Compact      | Card Master/Slave Select                          | On (Master)               |
| JI <sup>2</sup> C1/JI <sup>2</sup> C2                                           | SMB to I     | PCI-X Slots                                       | Pins 2-3 (Disabled)       |
| JI <sup>2</sup> C3/JI <sup>2</sup> C4                                           | SMB to I     | PCI-E Slots                                       | Pins 2-3 (Disabled)       |
| JPS1                                                                            | SAS Co       | ntroller Enable                                   | Pins 1-2 (Enabled)        |
| JPAC                                                                            | Audio Er     | nable                                             | Pins 1-2 (Enabled)        |
| JPL1/JPL2                                                                       | GLAN1/0      | GLAN2 Enable                                      | Pins 1-2 (Enabled)        |
| JWD                                                                             | Watch D      | og                                                | Pins 1-2 (Reset)          |
| <u>Connector</u>                                                                |              | Description                                       | _                         |
| ATX PWR (JP)                                                                    | W1)          | Primary 24-Pin ATX PWR C                          | onnector                  |
| Aux. PWR/CPU                                                                    | J PWR        | +12V 4-pin PWR (JWP2)/+1                          | 2V 8-pin PWR(JPW3)        |
| Audio (JC1/JC                                                                   | 2)           | Audio Microphone (JC1), Lir                       | ne-In/Line-Out (JC2)      |
| COM1/COM2                                                                       | (JCOM1/2)    | ) COM1/COM2 Serial Port Co                        | nnectors                  |
| Compact PWR                                                                     | (JWF1)       | Compact Card PWR Connect                          | ctor                      |
| DIMM#1A-DIM                                                                     | M#4B         | Memory DDRII Fully Buffere                        | d DIMM Slots              |
| FAN 1-8                                                                         |              | Fans 1-8 (Fan7: CPU Fan1,                         | Fan8: CPU Fan2)           |
| Floppy (J22)                                                                    |              | Floppy Disk Drive Connector                       |                           |
| FP Control (JF1)                                                                |              | Front Control Panel Connector                     |                           |
| GLAN 1/2 (JLA                                                                   | AN1)         | G-bit Ethernet Ports                              |                           |
| IDE1/IDE2(*No                                                                   | ote 1 Belov  | v)IDE1 Hard Drive (JIDE1)/Co                      | ompact Flash Card (JIDE2) |
| JL1                                                                             |              | Chassis Intrusion Header                          |                           |
| LE1(*Note 2 B                                                                   | elow)        | 5V Standby PWR LED Indicator                      |                           |
| OH LED (JOH                                                                     | 1)           | Overheat LED                                      |                           |
| Parallel (J21)                                                                  |              | Parallel (Printer) Port                           |                           |
| PWR LED/SP                                                                      | KR (JD1)     | PWR LED(pins1-3)/SpeakerHeader (pins 4-7)         |                           |
| PWR SMB (J1                                                                     | 7)           | Power System Management (I <sup>2</sup> C) Header |                           |
| PSF                                                                             |              | Power Supply Failure (See Chapter 2)              |                           |
| SAS#0-#3,#4-#                                                                   | #7(JSM1/2    | ) SAS (Serial Attached SCSI)                      | Connectors #0-#3, #4-#7   |
| SATA#0-#5(JS                                                                    | 1-JS6)       | Serial ATA Connectors #0-5                        |                           |
| SGPIO 1/2(J29                                                                   | 9,J30)       | Serial General Purpose Input/Output Headers       |                           |
| SMB (J18)                                                                       |              | System Management Bus H                           | eader                     |
| Slot 7                                                                          |              | SIM Low Profile IPMI Conne                        | ctor                      |
| USB 0/1/2/3/4/5 (JUSB1)                                                         |              | ) Back Panel USB 0/1/2/3(JUSB1)                   |                           |
| USB 4/5 (JUSB2)                                                                 |              | Front Panel USB4/5 (JUSB2)                        |                           |
| WOL (JWOL)                                                                      |              | Wake-on-LAN Header                                |                           |
| WOR (JWOR) Wake-on-Ring                                                         |              | Wake-on-Ring Header                               |                           |
| Notes: 1.JIDE2 is for Compact Card Use only. JCF1 is used to configure the      |              |                                                   |                           |
| compact flash card as a master or a slave drive. Be sure to connect JWF1 to a   |              |                                                   |                           |
| power supply to provide power to the compact flash card. 2. When LE1 is on, the |              |                                                   |                           |
| Standby Power is on. Unplug the PWR cables before changing components.          |              |                                                   |                           |

## Motherboard Features

## <u>CPU</u>

 Dual Intel<sup>®</sup> 64-bit Xeon LGA 771 Quad-Core/Dual-Core processors at a front side bus speed of 667 MHz/1.066 GHz/1.333 GHz

#### <u>Memory</u>

 Eight 240-pin DIMM sockets with support up to 32 GB ECC DDR2 FBD 667/533 Memory (\*See Section 2-3 in Chapter 2 for DIMM Slot Population.)

## <u>Chipset</u>

 Intel 5000X (Greencreek) chipset, including: the 5000X (Greencreek) Memory Control Hub (MCH), the Enterprise South Bridge 2 (ESB2), and the I/O subsystem (PXH-V).

## Expansion Slots

Two PCI-E slots (one x16 signal on x16 slot, one x4 signal on x16 slot) Three 64-bit PCI-X slots (\*two: PCI-X-133 slots, one PCI-X-100 ZCR Slot) One PCI-33 MHz slot One Low Profile IPMI slot

#### <u>BIOS</u>

- 8 Mb Phoenix<sup>®</sup> Flash ROM
- DMI 2.1, PCI 2.2, ACPI 1.0, Plug and Play (PnP), SMBIOS 2.3, PCI-X 1.0

## PC Health Monitoring

- Onboard voltage monitors for CPU cores, chipset voltage, 1.8V, 3.3V, +5V, +12V, -12V, 3.3V standby and 5V standby
- Fan status monitor with firmware speed control
- CPU/chassis temperature monitors
- Platform Environment Control Interface (PECI)
- CPU slow-down on temperature overheat
- CPU thermal trip support for processor protection
- Power-up mode control for recovery from AC power loss
- Auto-switching voltage regulator for CPU core
- System overheat LED and control
- Chassis intrusion detection
- System resource alert

#### ACPI Features

- Slow blinking LED for suspend state indicator
- Main switch override mechanism

#### Onboard I/O

- Adaptec AIC-9410W SAS Controller w/HostRAID support (RAID 0, 1,10)
- Intel ESB-2 South Bridge supports 6 SATA connectors (w/RAID 0, 1, 5,10)
- One SIM Low Profile IPMI slot
- Intel 82563EB Gigabit Dual-Port Ethernet controller
- 1 EIDE Ultra DMA/100 bus master interfaces w/2 devices supported
- 1 floppy port interface
- 1 serial port and 1 header
- 1 EPP/ECP Parallel Port
- 6-Channel Audio
- Super I/O: Winbond W83627HG w/Hardware Monitor support: W83793G
- PS/2 mouse and PS/2 keyboard ports
- Up to 6 USB 2.0 (Universal Serial Bus) (4 ports, 2 Headers)
- Super I/O

#### <u>Other</u>

- External modem ring-on
- Wake-on-LAN (WOL)
- Wake-on-Ring (WOR)
- Console redirection
- Onboard Fan Speed Control by Thermal Management via BIOS

## **CD/Diskette Utilities**

• BIOS flash upgrade utility and device drivers

## **Dimensions**

• Ext. ATX 12.08" x 13.05" (306.8 mmx 331.5 mm)

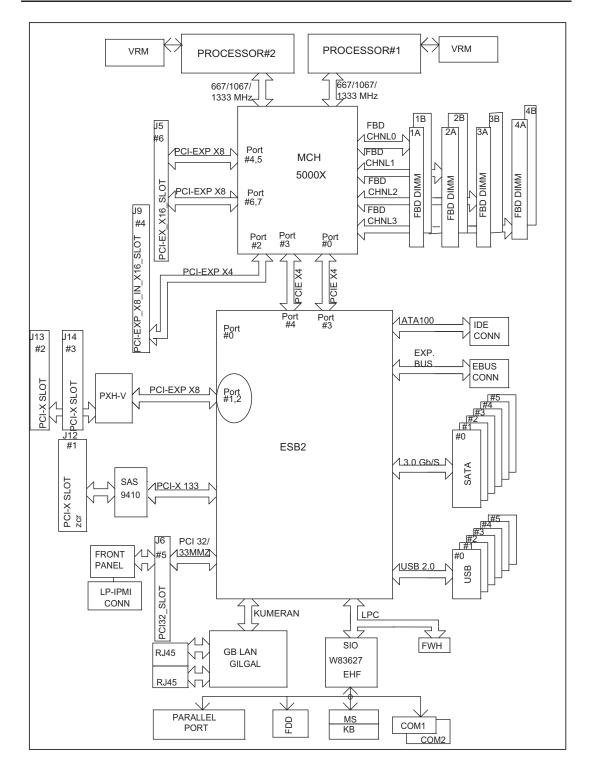

## Block Diagram of the 5000X (Greencreek) Chipset

**Note:** This is a general block diagram. Please see the previous Motherboard Features pages for details on the features of each motherboard.

## 1-2 Chipset Overview

Built upon the functionality and the capability of the 5000X (Greencreek) chipset, the X7DA3 motherboard provides the performance and feature set required for dual processor-based servers with configuration options optimized for communications, presentation, storage, computation or database applications. The 5000X (Greencreek) chipset supports single or dual Xeon 64-bit Quad-Core/Dual-Core processor with front side bus speeds of up to 1.333 GHz. The chipset consists of the 5000X (Greencreek) Memory Controller Hub (MCH), the Enterprise South Bridge 2 (ESB2), and the I/O subsystem (PXH-V).

The 5000X (Greencreek) MCH chipset is designed for symmetric multiprocessing across two independent front side bus interfaces. Each front side bus uses a 64-bit wide, 1.333 GHz data bus that transfers data at 10.7 GB/sec. The MCH chipset connects up to 8 Fully Buffered DIMM modules, providing a total of 32.0 GB/s for DDR2 667/533 memory. The MCH chipset also provides one x8 PCI-Express and one x4 ESI interface to the ESB2. In addition, the 5000X (Greencreek) chipset offers a wide range of RAS features, including memory interface ECC, x4/x8 Single Device Data Correction, CRC, parity protection, memory mirroring and memory sparing.

## Xeon Quad-Core/Dual-Core Processor Features

Designed to be used with conjunction of the 5000X (Greencreek) chipset, the Xeon Dual Core Processors provide a feature set as follows:

## The Xeon Quad-Core/Dual-Core Processor

\*L1 Cache Size: Instruction Cache (32KB/16KB), Data Cache (32KB/24KB)

- \*L2 Cache Size: 2MB (per core)
- \*Data Bus Transfer Rate: 8.5 GB/s
- \*Package: FC-LGA6/FC-LGA4, 771 Lands

## **1-3 Special Features**

## **Recovery from AC Power Loss**

BIOS provides a setting for you to determine how the system will respond when AC power is lost and then restored to the system. You can choose for the system to remain powered off (in which case you must hit the power switch to turn it back on) or for it to automatically return to a power- on state. See the Power Lost Control setting in the Advanced BIOS Setup section to change this setting. The default setting is **Last State**.

## 1-4 PC Health Monitoring

This section describes the PC health monitoring features of the X7DA3. All have an onboard System Hardware Monitor chip that supports PC health monitoring. An onboard voltage monitor will scan the following voltages continuously: CPU Cores, Chipset Voltage, +3.3V, +5V, +12V, -12V, +3.3V Standby, +5V Standby and Vbat. Once a voltage becomes unstable, a warning is given or an error message is sent to the screen. Users can adjust the voltage thresholds to define the sensitivity of the voltage monitor.

## Fan Status Monitor with Firmware Control

The PC health monitor can check the RPM status of the cooling fans. The onboard CPU and chassis fans are controlled by Thermal Management via BIOS (under Hardware Monitoring in the Advanced Setting).

## **Environmental Temperature Control**

The thermal control sensor monitors the CPU temperature in real time and will turn on the thermal control fan whenever the CPU temperature exceeds a user-defined threshold. The overheat circuitry runs independently from the CPU. Once it detects that the CPU temperature is too high, it will automatically turn on the thermal fan control to prevent any overheat damage to the CPU. The onboard chassis thermal circuitry can monitor the overall system temperature and alert users when the chassis temperature is too high.

## CPU Fan Auto-Off in Sleep Mode

The CPU fan activates when the power is turned on. It continues to operate when the system enters Standby mode. When in sleep mode, the CPU will not run at full power, thereby generating less heat.

## **CPU Overheat LED and Control**

This feature is available when the user enables the CPU overheat warning function in the BIOS. This allows the user to define an overheat temperature. When the CPU temperature reaches this overheat threshold, both the overheat fan and the warning LED are triggered.

## System Resource Alert

This feature is available when used with Supero Doctor III in the Windows OS environment or used with Supero Doctor II in Linux. Supero Doctor is used to notify the user of certain system events. For example, if the system is running low on virtual memory and there is insufficient hard drive space for saving the data, you can be alerted of the potential problem. You can also configure Supero Doctor to provide you with warnings when the system temperature goes beyond a pre-defined range.

## **1-5 ACPI Features**

ACPI stands for Advanced Configuration and Power Interface. The ACPI specification defines a flexible and abstract hardware interface that provides a standard way to integrate power management features throughout a PC system, including its hardware, operating system and application software. This enables the system to automatically turn on and off peripherals such as CD-ROMs, network cards, hard disk drives and printers. This also includes consumer devices connected to the PC such as VCRs, TVs, telephones and stereos.

In addition to enabling operating system-directed power management, ACPI provides a generic system event mechanism for Plug and Play and an operating system-independent interface for configuration control. ACPI leverages the Plug and Play BIOS data structures while providing a processor architecture-independent implementation that is compatible with Windows 2000, Windows XP and Windows 2003 Server.

## Slow Blinking LED for Suspend-State Indicator

When the CPU goes into a suspend state, the chassis power LED will start blinking to indicate that the CPU is in suspend mode. When the user presses any key, the CPU will wake-up and the LED will automatically stop blinking and remain on.

## Main Switch Override Mechanism

When an ATX power supply is used, the power button can function as a system suspend button to make the system enter a SoftOff state. The monitor will be

suspended and the hard drive will spin down. Pressing the power button again will cause the whole system to wake-up. During the SoftOff state, the ATX power supply provides power to keep the required circuitry in the system alive. In case the system malfunctions and you want to turn off the power, just press and hold the power button for 4 seconds. This option can be set in the Power section of the BIOS Setup routine.

## External Modem Ring-On

Wake-up events can be triggered by a device such as the external modem ringing when the system is in the Standby or Off state. Note that external modem ring-on can only be used with an ATX 2.01 (or above) compliant power supply.

## Wake-On-LAN

Wake-On-LAN is defined as the ability of a management application to remotely power up a computer that is powered off. Remote PC setup, up-dates and asset tracking can occur after hours and on weekends so that daily LAN traffic is kept to a minimum and users are not interrupted. The motherboard has a 3-pin header (WOL) to connect to the 3-pin header on a Network Interface Card (NIC) that has WOL capability. In addition, an onboard LAN controller can also support WOL without any connection to the WOL header. The 3-pin WOL header is to be used with a LAN add-on card only.

Note: Wake-On-LAN requires an ATX 2.01 (or above) compliant power supply.

## **1-6 Power Supply**

As with all computer products, a stable power source is necessary for proper and reliable operation. It is even more important for processors that have high CPU clock rates.

The X7DVA3 can only accommodate 24-pin ATX power supply. Although most power supplies generally meet the specifications required by the motherboard, some are inadequate. You should use one that will supply at least 400W of power. In addition, the 12V 8-pin and the 4-pin are also required for adequate power supply to the system. Also your power supply must supply 1.5A for the Ethernet ports.

It is strongly recommended that you use a high quality power supply that meets ATX power supply Specification 2.01 or above. It must also be SSI compliant (info at http://www.ssiforum.org/). Additionally, in areas where noisy power transmission is present, you may choose to install a line filter to shield the computer from noise. It is recommended that you also install a power surge protector to help avoid problems caused by power surges.

## 1-7 Super I/O

The disk drive adapter functions of the Super I/O chip include a floppy disk drive controller that is compatible with industry standard 82077/765, a data separator, write pre-compensation circuitry, decode logic, data rate selection, a clock generator, drive interface control logic and interrupt and DMA logic. The wide range of functions integrated onto the Super I/O greatly reduces the number of components required for interfacing with floppy disk drives. The Super I/O supports 360 K, 720 K, 1.2 M, 1.44 M or 2.88 M disk drives and data transfer rates of 250 Kb/s, 500 Kb/s or 1 Mb/s. It also provides two high-speed, 16550 compatible serial communication ports (UARTs). Each UART includes a 16-byte send/receive FIFO, a programmable baud rate generator, complete modem control capability and a processor interrupt system. Both UARTs provide legacy speed with baud rate of up to 115.2 Kbps as well as an advanced speed with baud rates of 250 K, 500 K, or 1 Mb/s, which support higher speed modems.

The Super I/O supports one PC-compatible printer port (SPP), Bi-directional Printer Port (BPP), Enhanced Parallel Port (EPP) or Extended Capabilities Port (ECP).

The Super I/O provides functions that comply with ACPI (Advanced Configuration and Power Interface), which includes support of legacy and ACPI power management through an SMI or SCI function pin. It also features auto power management to reduce power consumption. Notes

## **Chapter 2**

## Installation

## 2-1 Static-Sensitive Devices

Electrio-Static-Discharge (ESD) can damage electronic components. To prevent damage to your system board, it is important to handle it very carefully. The following measures are generally sufficient to protect your equipment from ESD.

#### **Precautions**

- Use a grounded wrist strap designed to prevent static discharge.
- Touch a grounded metal object before removing the board from the antistatic bag.
- Handle the board by its edges only; do not touch its components, peripheral chips, memory modules or gold contacts.
- When handling chips or modules, avoid touching their pins.
- Put the motherboard and peripherals back into their antistatic bags when not in use.
- For grounding purposes, make sure your computer chassis provides excellent conductivity between the power supply, the case, the mounting fasteners and the motherboard.
- Use only the correct type of onboard CMOS battery as specified by the manufacturer. Do not install the onboard battery upside down to avoid possible explosion.

## Unpacking

The motherboard is shipped in antistatic packaging to avoid static damage. When unpacking the board, make sure the person handling it is static protected.

## 2-2 Motherboard Installation

All motherboards have standard mounting holes to fit different types of chassis. Make sure that the locations of all the mounting holes for both motherboard and chassis match. Make sure that the metal standoffs click in or are screwed in tightly. Then, use a screwdriver to secure the motherboard onto the motherboard tray. (**Notes**: 1. Be sure to install the motherboard into the chassis before installing the CPU. 2. Some components are very close to the mounting holes. Please take precautionary measures to prevent damage done to these components when you install the motherboard into the chassis.)

## 2-3 Installing the Processor and the Cooling Fan

## When handling the processor package, avoid placing direct pressure on the label area of the fan.

\***Notes:** 1. Always connect the power cord last and always remove it before adding, removing or changing any hardware components. Make sure that you install the processor into the CPU socket before you install the CPU heatsink.

2. Intel's boxed Xeon CPU package contains the CPU fan and heatsink assembly. If you buy a CPU separately, make sure that you use only Intel-certified multi-directional heatsink and fan.

3. The Intel Xeon LGA 771 heatsink and fan comes with a push-pin design and no tool is needed for installation.

4. Make sure to install the motherboard into the chassis before you install the CPU heatsink and fan.

5. When purchasing an LGA 771 CPU or when receiving a motherboard with an LGA 771 CPU pre-installed, make sure that the CPU plastic cap is in place and none of the CPU pins are bent; otherwise, contact the retailer immediately.

6. Refer to the MB Features Section for more details on CPU support.

#### Installation of the LGA771 Processor

1. Press the load lever to release the load plate, which covers the CPU socket, from its locking position. Load Lever PnP Cap on top of the Load Plate

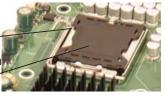

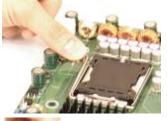

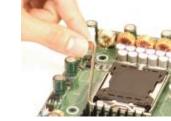

Load Plate (with PnP Cap attached)

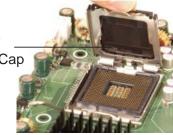

2. Gently lift the load lever to open the load plate.

3. Use your thumb and your index finger to hold the CPU at the North Center Edge and the South Center Edge of the CPU.

4. Align CPU Pin1 (the CPU corner marked with a triangle) against the socket corner that is marked with a triangle cutout.

5. Align the CPU key that is the semicircle cutout below a gold dot against the socket key, the Notch on the same side of the triangle cutout on the socket.

6. Once aligned, carefully lower the CPU straight down to the socket. (\*\*Do not drop the CPU on the socket. Do not move the CPU horizontally or vertically. Do not rub the CPU against the surface or against any pins of the socket to avoid damage to the CPU or the socket.)

7. With the CPU inside the socket, inspect the four corners of the CPU to make sure that the CPU is properly installed.

8. Use your thumb to gently push the load lever down to the lever lock.

9. If the CPU is properly installed into the socket, the plastic PnP cap will be automatically released from the load plate when the load lever is pushed in the lever lock. Remove the PnP cap from the motherboard.

(\*Warning: Please save the plastic PnP cap. The motherboard must be shipped with the PnP cap properly installed to protect the CPU socket pins. Shipment without the PnP cap properly installed will cause damage to the socket pins.)

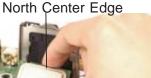

itine .

South Center Edge

Socket Key (Socket Notch)

CPU Key (semicircle cutout) below the circle.

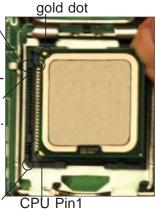

Corner with a triangle cutout

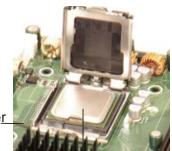

Load Lever

CPU in the CPU socket

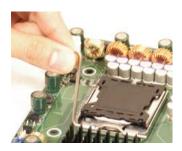

Plastic cap is released from the load plate if CPU properly installed.

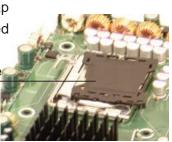

## Installing the Heatsink

#### **CEK Heatsink Installation**

1. Do not apply any thermal grease to the heatsink or the CPU die-the required amount has already been applied.

2. Place the heatsink on top of the CPU so that the four mounting holes are aligned with those on the retention mechanism.

3. Screw in two diagonal screws (ie the #1 and the #2 screws) until just snug (-do not fully tighten the screws to avoid possible damage to the CPU.)

4. Finish the installation by fully tightening all four screws.

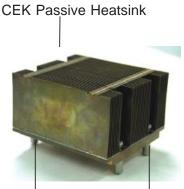

Screw#1

Screw#2

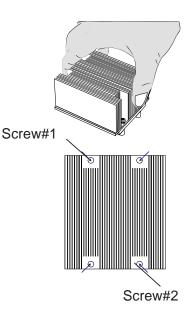

## To Un-install the Heatsink

(Warning: We do not recommend that the CPU or the heatsink be removed. However, if you do need to remove the heatsink, please follow the instructions below to uninstall the heatsink to prevent damage done to the CPU or the CPU socket.)

1. Unscrew and remove the heatsink screws from the motherboard in the sequence as show in the picture on the right.

2. Hold the heatsink as shown in the picture on the right and <u>gently</u> wriggle the heatsink to loosen it from the CPU. (Do not use excessive force when wriggling the heatsink!!)

3. Once the CPU is loosened, remove the heatsink from the CPU socket.

4. Clean the surface of the CPU and the heatsink to get rid of the old thermal grease. Reapply the proper amount of thermal grease on the surface before you re-install the CPU and the heatsink.

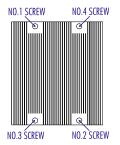

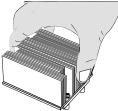

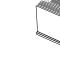

## 2-4 Installing DIMMs

Note: Check the Supermicro web site for recommended memory modules.

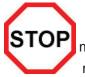

## CAUTION

Exercise extreme care when installing or removing DIMM modules to prevent any possible damage. Also note that the memory is interleaved to improve performance (see step 1).

## **DIMM Installation (See Figure 2-2)**

- Insert the desired number of DIMMs into the memory slots, starting with Bank
   (For optimal memory performance, please install four modules at a time. Please refer to the table below.)
- 2. Insert each DIMM module vertically into its slot. Pay attention to the notch along the bottom of the module to prevent inserting the DIMM module incorrectly.
- 3. Gently press down on the DIMM module until it snaps into place in the slot. Repeat for all modules (see step 1 above).

#### **Memory Support**

The X7DA3 supports up to 32 GB fully buffered (FBD) ECC DDR2 533/667 in 8 DIMMs. <u>Populating DIMM modules with a pair (or pairs) of memory modules that are of the same size and of the same type in Bank1, Bank2, Bank3 and Bank4 will result in interleaving memory.</u>

Note: Due to the OS limitations, some operating systems may not show more than 4 GB of memory.

| Optimized DIMM Population Configurations                                          |        |         |         |        |             |    |             |    |
|-----------------------------------------------------------------------------------|--------|---------|---------|--------|-------------|----|-------------|----|
| Branch0                                                                           |        |         | Branch1 |        |             |    |             |    |
| Number of                                                                         | Bank 1 |         | Bank 2  |        | Bank 3      |    | Bank 4      |    |
| DIMMs                                                                             | (Char  | nnel 0) | (Char   | nel 1) | (Channel 2) |    | (Channel 3) |    |
| 2 DIMMs                                                                           | 1A     |         | 2A      |        |             |    |             |    |
| 4 DIMMs                                                                           | 1A     |         | 2A      |        | 3A          |    | 4A          |    |
| 6 DIMMs                                                                           | 1A     | 1B      | 2A      | 2B     | 3A          |    | 4A          |    |
| 8 DIMMs                                                                           | 1A     | 1B      | 2A      | 2B     | 3A          | 3B | 4A          | 4B |
| (*Notes: i. DIMM slot# specified: DIMM slot to be populated; "": DIMM slot not to |        |         |         |        |             |    |             |    |
| be populated. ii. Both FBD 533 MHz and 667MHz DIMMs are supported; however,       |        |         |         |        |             |    |             |    |
| you need to use the memory modules of the same speed and of the same type on a    |        |         |         |        |             |    |             |    |
| motherboard. iii. Interleaved memory is supported when pairs of DIMM modules are  |        |         |         |        |             |    |             |    |
| installed. To optimize memory performance, please install pairs of DIMMs in both  |        |         |         |        |             |    |             |    |
| Branch 0 and Branch 1. iv. For memory to work properly, you need to follow the    |        |         |         |        |             |    |             |    |
| restrictions listed above.)                                                       |        |         |         |        |             |    |             |    |

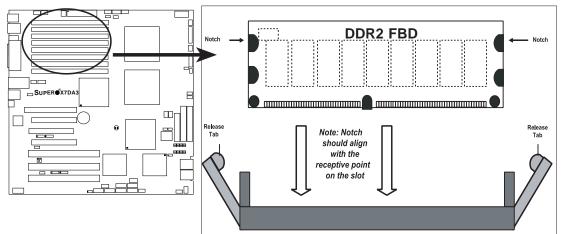

#### Figure 2-2. Installing and Removing DIMMs

**To Install:** Insert module vertically and press down until it snaps into place. Pay attention to the alignment notch at the bottom.

#### To Remove:

Use your thumbs to gently push the release tabs near both ends of the module. This should release it from the slot.

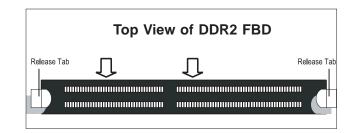

## 2-5 Control Panel Connectors/IO Ports

The I/O ports are color coded in conformance with the PC 99 specification. See Figure 2-3 below for the colors and locations of the various I/O ports.

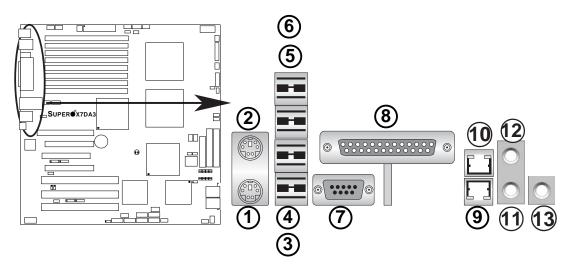

## A. Back Panel Connectors/IO Ports

Figure 2-3. Back Panel I/O Port Locations and Definitions

## **Back Panel Connectors**

- 1. Keyboard (Purple)
- 2. PS/2 Mouse (Green)
- 3. Back Panel USB Port 0
- 4. Back Panel USB Port 1
- 5. Back Panel USB Port 2
- 6. Back Panel USB Port 3
- 7. COM Port 1 (Turquoise)
- 8. Parallel Port (Printer)
- 9 Gigabit LAN 2
- 10. Gigabit LAN 1
- 11. Line-In
- 12. Line-Out
- 13. Microphone

(\*See Section 2-5 for details.)

## **B. Front Control Panel**

JF1 contains header pins for various buttons and indicators that are normally located on a control panel at the front of the chassis. These connectors are designed specifically for use with Supermicro server chassis. See Figure 2-4 for the descriptions of the various control panel buttons and LED indicators. Refer to the following section for descriptions and pin definitions.

 $\Box$ . 20 19 Ground  $\bigcirc$  $\bigcirc$ NMI Х  $\bigcirc$  $\bigcirc$ Х ᄜ  $\bigcirc$ Vcc Power LED  $\bigcirc$ \_\_\_\_SUPER®X7DA3  $\square$ HDD LED  $\bigcirc$  $\bigcirc$ Vcc 0 NIC1 LED  $\bigcirc$  $\bigcirc$ Vcc m NIC2 LED Vcc  $\bigcirc$  $\bigcirc$ , \_\_\_\_\_ \_\_\_]OH/Fan Fail LED<sup>⊲</sup>  $\bigcirc$  $\bigcirc$ Vcc  $\bigcirc$  $\bigcirc$ **PWR Fail LED** Vcc  $\bigcirc$  $\bigcirc$ Reset> Reset Button Ground  $\bigcirc$  $\bigcirc$ **Power Button** Ground **PWR** 2 1

Figure 2-4. JF1 Header Pins

#### **C. Front Control Panel Pin Definitions**

#### **NMI** Button

The non-maskable interrupt button header is located on pins 19 and 20 of JF1. Refer to the table on the right for pin definitions.

| NMI Button<br>Pin Definitions (JF1) |            |  |
|-------------------------------------|------------|--|
| Pin#                                | Definition |  |
| 19                                  | Control    |  |
| 20 Ground                           |            |  |

#### Power LED

The Power LED connection is located on pins 15 and 16 of JF1. Refer to the table on the right for pin definitions.

| Power LED<br>Pin Definitions (JF1) |            |  |
|------------------------------------|------------|--|
| Pin#                               | Definition |  |
| 15                                 | +5V        |  |
| 16 Ground                          |            |  |

## <u>A. NMI</u>

B. PWR LED

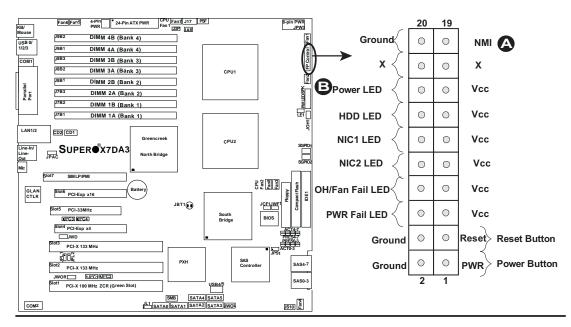

#### HDD LED

The HDD LED connection is located on pins 13 and 14 of JF1. Attach the hard drive LED cable here to display disk activity (for any hard drives on the system, including SAS, Serial ATA and IDE). See the table on the right for pin definitions.

| HDD LED<br>Pin Definitions (JF1) |            |  |
|----------------------------------|------------|--|
| Pin#                             | Definition |  |
| 13                               | +5V        |  |
| 14 HD Active                     |            |  |

#### NIC1/NIC2 LED Indicators

The NIC (Network Interface Controller) LED connection for GLAN port1 is located on pins 11 and 12 of JF1 and the LED connection for GLAN Port2 is on Pins 9 and 10. Attach the NIC LED cables to display network activity. Refer to the table on the right for pin definitions.

| GLAN1/2 LED<br>Pin Definitions (JF1) |  |  |
|--------------------------------------|--|--|
| Pin# Definition                      |  |  |
| 9/11 Vcc                             |  |  |
| 10/12 Ground                         |  |  |

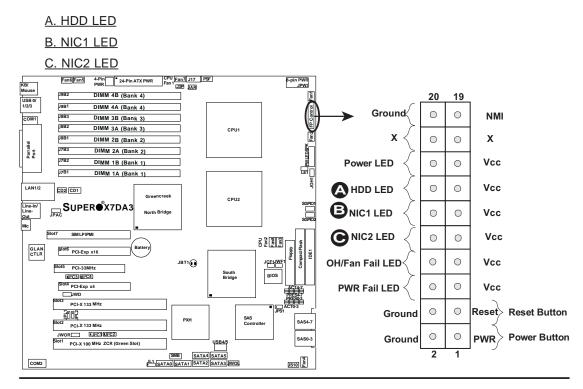

#### **Overheat/Fan Fail LED (OH)**

Connect an LED to the OH/Fan Fail connection on pins 7 and 8 of JF1 to provide advanced warning of chassis overheating or fan failure. Refer to the table on the right for pin definitions.

| OH/Fan Fail LED<br>Pin Definitions (JF1) |                  |  |  |
|------------------------------------------|------------------|--|--|
| Pin#                                     | Pin# Definition  |  |  |
| 7                                        | 7 Vcc            |  |  |
| 8                                        | 8 Ground         |  |  |
| OH/Fan Fail Indicator<br>Status          |                  |  |  |
| State                                    | State Definition |  |  |
| Off                                      | Off Normal       |  |  |
| On                                       | On Overheat      |  |  |
| Flash- Fan Fail ing                      |                  |  |  |

#### Power Fail LED

The Power Fail LED connection is located on pins 5 and 6 of JF1. Refer to the table on the right for pin definitions.

| PWR Fail LED<br>Pin Definitions (JF1) |            |  |
|---------------------------------------|------------|--|
| Pin#                                  | Definition |  |
| 5                                     | Vcc        |  |
| 6 Ground                              |            |  |

#### A. OH/Fan Fail LED

B. PWR Supply Fail

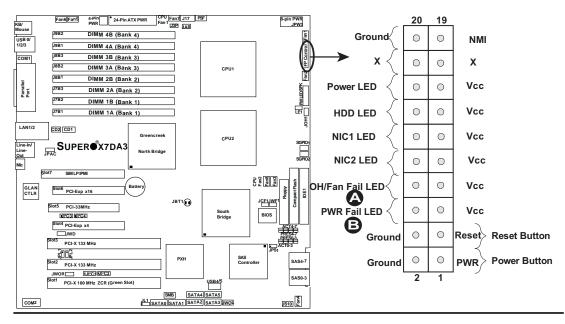

#### **Reset Button**

The Reset Button connection is located on pins 3 and 4 of JF1. Attach it to the hardware reset switch on the computer case. Refer to the table on the right for pin definitions.

| Reset Button<br>Pin Definitions (JF1) |            |  |
|---------------------------------------|------------|--|
| Pin#                                  | Definition |  |
| 3                                     | Reset      |  |
| 4 Ground                              |            |  |

#### **Power Button**

The Power Button connection is located on pins 1 and 2 of JF1. Momentarily contacting both pins will power on/off the system. This button can also be configured to function as a suspend button (with a setting in BIOS - see Chapter 4). To turn off the power when set to suspend mode, press the button for at least 4 seconds. Refer to the table on the right for pin definitions.

| Power Button<br>Pin Definitions (JF1) |            |  |
|---------------------------------------|------------|--|
| Pin#                                  | Definition |  |
| 1                                     | Signal     |  |
| 2 +3V Standby                         |            |  |

#### A. Reset Button

B. PWR Button

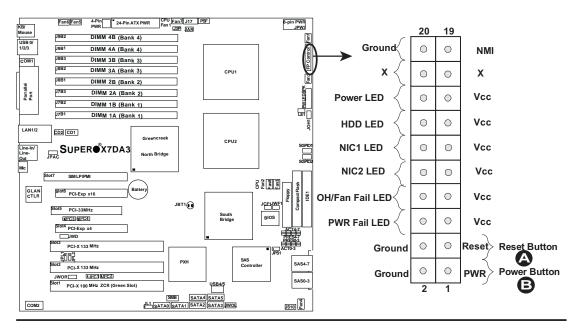

## 2-6 Connectors and Headers

#### **ATX Power Connector**

There are a 24-pin main power supply connector(JPW1) and an 8-pin CPU PWR connector (JPW3) on the motherboard. These power connectors meet the SSI EPS 12V specification. The 4-pin 12V PWR supply located at JPW2 is also required to provide adequate power to the system. See the table on the right for pin definitions. For the 8-pin PWR (JPW3), please refer to the item listed below.

#### **Processor Power Connector**

In addition to the Primary ATX power connector (above), the 12V 8-pin CPU PWR connector at JPW3 must also be connected to your power supply. See the table on the right for pin definitions.

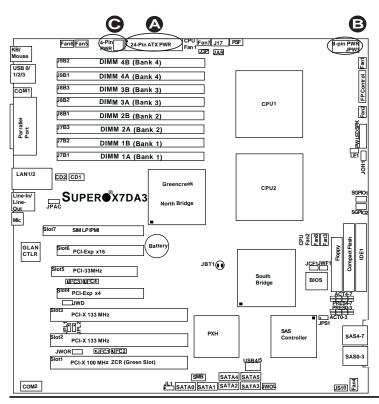

| ATX Power 24-pin Connector<br>Pin Definitions |            |       |            |  |
|-----------------------------------------------|------------|-------|------------|--|
| Pin#                                          | Definition | Pin # | Definition |  |
| 13                                            | +3.3V      | 1     | +3.3V      |  |
| 14                                            | -12V       | 2     | +3.3V      |  |
| 15                                            | COM        | 3     | COM        |  |
| 16                                            | PS_ON      | 4     | +5V        |  |
| 17                                            | COM        | 5     | COM        |  |
| 18                                            | COM        | 6     | +5V        |  |
| 19                                            | COM        | 7     | COM        |  |
| 20                                            | Res (NC)   | 8     | PWR_OK     |  |
| 21                                            | +5V        | 9     | 5VSB       |  |
| 22                                            | +5V        | 10    | +12V       |  |
| 23                                            | +5V        | 11    | +12V       |  |
| 24                                            | СОМ        | 12    | +3.3V      |  |

#### Required Connection

| 12V 4-pin Power Con-<br>nector<br>Pin Definitions |            |  |  |
|---------------------------------------------------|------------|--|--|
| Pins                                              | Definition |  |  |
| 1 and 2                                           | Ground     |  |  |
| 3 and 4 +12V                                      |            |  |  |

#### Required Connection

| 12V 8-pin Power Con-<br>nector<br>Pin Definitions |               |  |  |
|---------------------------------------------------|---------------|--|--|
| Pins                                              | ns Definition |  |  |
| 1 through 4 Ground                                |               |  |  |
| 5 through 8 +12V                                  |               |  |  |

<u>A. 24-pin ATX PWR</u> B. 8-pin Processor PWR

C. 4-pin PWR

#### **Universal Serial Bus (USB)**

There are six USB 2.0 (Universal Serial Bus) ports/headers on the motherboard. Four of them are Back Panel USB ports (USB#0/1/2/3: JUSB1), and the other two are Front Panel USB headers (USB#4/5: JUSB2). See the tables on the right for pin definitions.

| Back Panel USB<br>(USB0/1/2/3) |             |  |
|--------------------------------|-------------|--|
| Pin#                           | Definitions |  |
| 1                              | +5V         |  |
| 2                              | PO-         |  |
| 3                              | PO+         |  |
| 4                              | Ground      |  |
| 5                              | N/A         |  |

| Front Panel USB<br>Pin Definitions (USB4) |        |   |                   |  |  |
|-------------------------------------------|--------|---|-------------------|--|--|
| USB4<br>Pin # Definition                  |        | - | SB5<br>Definition |  |  |
| 1                                         | +5V    | 1 | +5V               |  |  |
| 2                                         | PO-    | 2 | PO-               |  |  |
| 3                                         | PO+    | 3 | PO+               |  |  |
| 4                                         | Ground | 4 | Ground            |  |  |
| 5                                         | Key    | 5 | No connection     |  |  |

| Chassis Intrusion<br>Pin Definitions (JL1) |                 |  |
|--------------------------------------------|-----------------|--|
| Pin#                                       | Definition      |  |
| 1                                          | Intrusion Input |  |
| 2                                          | Ground          |  |

#### **Chassis Intrusion**

A Chassis Intrusion header is located at JL1 on the motherboard. Attach the appropriate cable from the chassis to inform you of a chassis intrusion when the chassis is opened.

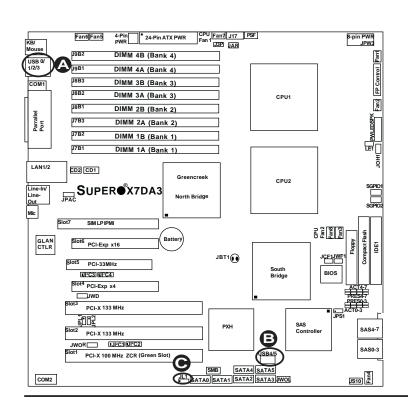

A. Back panel USB Ports 01/2/3 B. Front Panel USB 4/5 C. Chassis Intrusion

#### **Fan Headers**

The X7DA3 has eight chassis/system fan headers (Fan1 to Fan8), including two CPU Fans (Fans 7/8). (\*Note: all these fans are 4-pin fans. However, Pins 1-3 of the fan headers are backward compatible with the traditional 3-pin fans). See the table on the right for pin definitions. (\*The onboard fan speeds are controlled by Thermal Management via BIOS Hardware Monitor in the Advanced Setting. Note: The Manufacturer Default is set to Disabled to allow the fans to run at the full speed at all time. When using Thermal Management setting, please use all 3-pin fans or all 4-pin fans on the motherboard.)

| Fan Header<br>Pin Definitions (Fan1-8) |                |  |
|----------------------------------------|----------------|--|
| Pin#                                   | Definition     |  |
| 1                                      | Ground         |  |
| 2                                      | +12V           |  |
| 3                                      | Tachometer     |  |
| 4                                      | PWR Modulation |  |

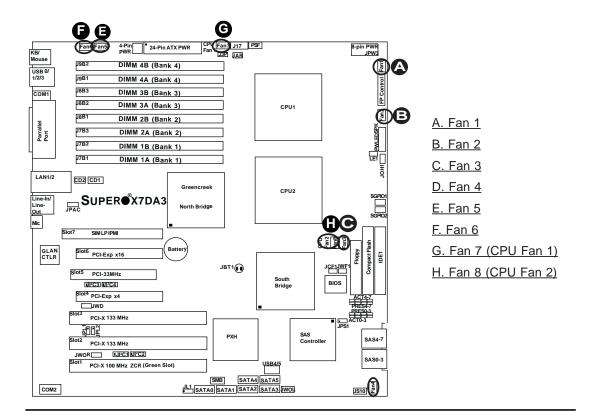

## ATX PS/2 Keyboard and PS/2 Mouse Ports

The ATX PS/2 keyboard and the PS/2 mouse are located at JKM1. See the table on the right for pin definitions. (The mouse port is above the keyboard port. See the table on the right for pin definitions.)

| PS/2 Keyboard and<br>Mouse Port Pin<br>Definitions |            |  |
|----------------------------------------------------|------------|--|
| Pin#                                               | Definition |  |
| 1                                                  | Data       |  |
| 2                                                  | NC         |  |
| 3                                                  | Ground     |  |
| 4                                                  | VCC        |  |
| 5                                                  | Clock      |  |
| 6                                                  | NC         |  |

#### **Serial Ports**

COM1 is a connector located on the IO Backpanel and COM2 is a header located at JCOM2. See the table on the right for pin definitions.

| Serial Port Pin Definitions<br>(COM1/COM2) |            |       |            |
|--------------------------------------------|------------|-------|------------|
| Pin #                                      | Definition | Pin # | Definition |
| 1                                          | CD         | 6     | DSR        |
| 2                                          | RD         | 7     | RTS        |
| 3                                          | TD         | 8     | CTS        |
| 4                                          | DTR        | 9     | RI         |
| 5                                          | Ground     | 10    | NC         |

<sup>(</sup>Pin 10 is available on COM2 only. NC: No Connection.)

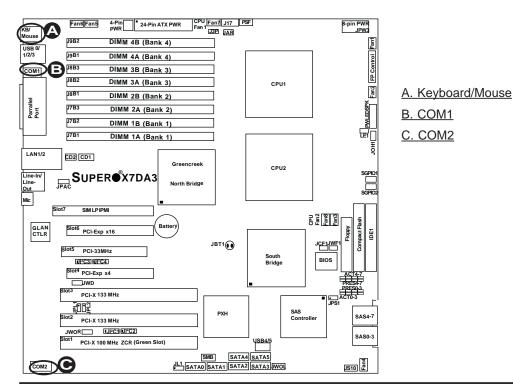

#### Wake-On-Ring

The Wake-On-Ring header is designated JWOR. This function allows your computer be awakened by an incoming call to the modem when the system is in the suspend state. See the table on the right for pin definitions. You must have a Wake-On-Ring card and cable to use this feature.

| Wake-On-Ring<br>Pin Definitions<br>(JWOR) |            |
|-------------------------------------------|------------|
| Pin#                                      | Definition |
| 1                                         | Ground     |
| 2 Wake-up                                 |            |

#### Wake-On-LAN

The Wake-On-LAN header is located at JWOL on the motherboard. See the table on the right for pin definitions. (You must also have a LAN card with a Wake-On-LAN connector and cable to use this feature.)

|      | Wake-On-LAN<br>Pin Definitions<br>(JWOL) |  |
|------|------------------------------------------|--|
| Pin# | Definition                               |  |
| 1    | +5V Standby                              |  |
| 2    | Ground                                   |  |
| 3    | Wake-up                                  |  |

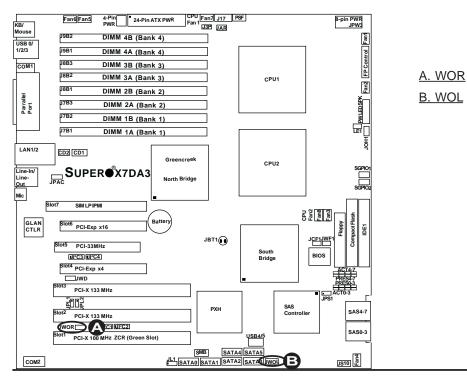

## GLAN 1/2 (Giga-bit Ethernet Ports)

Two G-bit Ethernet ports are located at JLAN1 on the IO backplane. This port accepts RJ45 type cables.

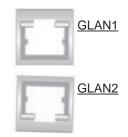

#### **Power LED/Speaker**

On the JD1 header, pins 1-3 are for a power LED and pins 4-7 are for the speaker. See the table on the right for speaker pin definitions. <u>Note</u>: The speaker connector pins are to be used with an external speaker. If you wish to use the onboard speaker, you should close pins 6-7 with a jumper.

| Speaker Connector |                  |  |
|-------------------|------------------|--|
| Pin Setting       | g Definition     |  |
| Pins 6-7          | Internal Speaker |  |
| Pins 4-7          | External Speaker |  |

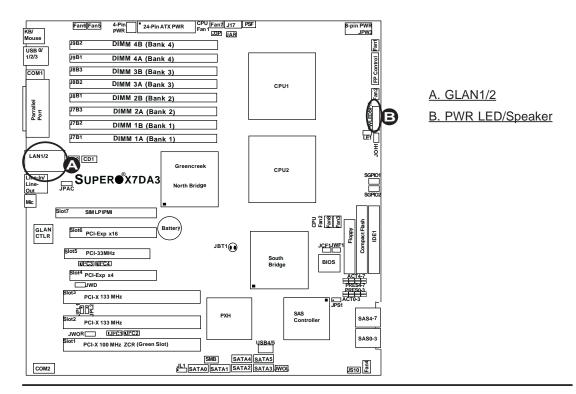

# Power Fault (PWR Supply Failure)

Connect a cable from your power supply to the Power Fail header (PSF) to provide warning of power supply failure. This warning signal is passed through the PWR\_LED pin to indicate of a power failure on the chassis. See the table on the right for pin definitions.

| PWR Supply Fail LED<br>Pin Definitions |                     |  |
|----------------------------------------|---------------------|--|
| Pin#                                   | Definition          |  |
| 1                                      | PWR 1: Fail         |  |
| 2                                      | PWR 2: Fail         |  |
| 3                                      | PWR 3: Fail         |  |
| 4                                      | Signal: Alarm Reset |  |

**Note:** This feature is only available when using Supermicro redundant power supplies.

# Overheat LED/Fan Fail (JOH1)

The JOH1 header is used to connect an LED to indicate chassis overheating. This LED blinks when there is a fan failure. Refer to the table on right for pin definitions.

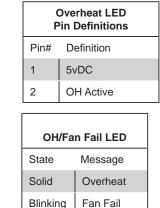

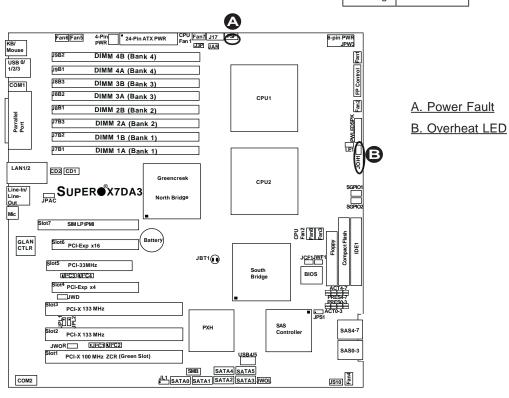

#### SMB

A System Management Bus header is located at J18. Connect the appropriate cable here to utilize SMB on your system.

| SMB Header<br>Pin Definitions |               |
|-------------------------------|---------------|
| Pin#                          | Definition    |
| 1                             | Data          |
| 2                             | Ground        |
| 3                             | Clock         |
| 4                             | No Connection |

#### Power SMB (I<sup>2</sup> C) Connector

Power SMB (I<sup>2</sup> C) Connector (J17) monitors onboard power supply, fan and system temperature. See the table on the right for pin definitions.

| F    | PWR SMB<br>Pin Definitions |  |  |
|------|----------------------------|--|--|
| Pin# | Definition                 |  |  |
| 1    | Clock                      |  |  |
| 2    | Data                       |  |  |
| 3    | PWR Fail                   |  |  |
| 4    | Ground                     |  |  |
| 5    | +3.3V                      |  |  |

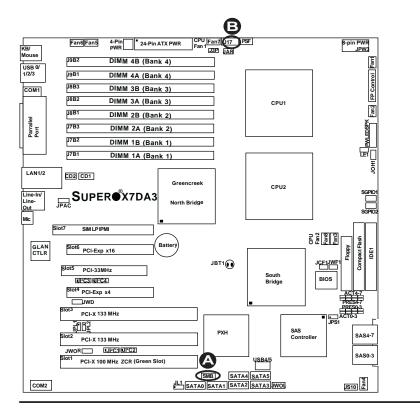

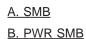

#### Compact Flash Card PWR Connector

A Compact Flash Card Power Connector is located at JWF1. For the Compact Flash Card to work properly, you will need to configure the Jumper-JCF1 properly and connect a Compact Flash Card power cable to JWF1 first. Refer to the board layout below for the location.

| Compact Flash Card PWR<br>Connector |                            |
|-------------------------------------|----------------------------|
| Jumper Definition                   |                            |
| On                                  | Compact Flash<br>Power On  |
| Off                                 | Compact Flash<br>Power Off |

#### SGPIO Headers

There are two SGPIO (Serial General Purpose Input/Output) headers (J29, J30) located on the motherboard. These headers support serial link interfaces for the onboard SATA connectors. See the table on the right for pin definitions. Refer to the board layout below for the location.

| SGPIO<br>Pin Definitions |            |     |            |
|--------------------------|------------|-----|------------|
| Pin#                     | Definition | Pin | Definition |
| 1                        | *NC        | 2   | *NC        |
| 3                        | Ground     | 4   | DATA Out   |
| 5                        | Load       | 6   | Ground     |
| 7                        | Clock      | 8   | *NC        |

\*Note: NC= No Connections

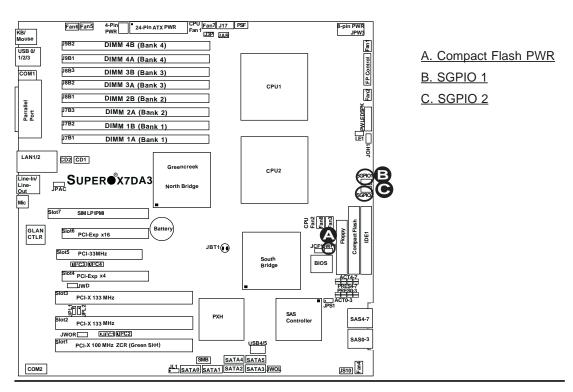

Line In(surround

#### AC'97 Audio

AC'97 provides high quality onboard audio. This motherboard features a 6-channel sound for front L&R, rear L&R, center and subwoofer speakers. This feature is activated with the Advanced software (in the CD-ROM included with your motherboard). Sound is then output through the Line In, Line Out and MIC jacks (see at right). To activate the Onboard Audio, please enable the Jumper: JPAC in the Jumper Section.

sound L/R)

Green: Line Out(Front L/R)

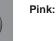

Blue:

MIC In (Center/ subwoofer)

| CD1 Pin Definition |            |  |
|--------------------|------------|--|
| Pin#               | Definition |  |
| 1                  | Left       |  |
| 2                  | Ground     |  |
| 3                  | Ground     |  |
| 4                  | Right      |  |

#### **CD Connectors**

Two CD connectors (CD1, CD2) are located next to the GLAN Controller. See the tables on the right for pin definitions.

| CD2 Pin Definition |            |  |
|--------------------|------------|--|
| Pin#               | Definition |  |
| 1                  | Right      |  |
| 2                  | Ground     |  |
| 3                  | Left       |  |
| 4                  | Ground     |  |

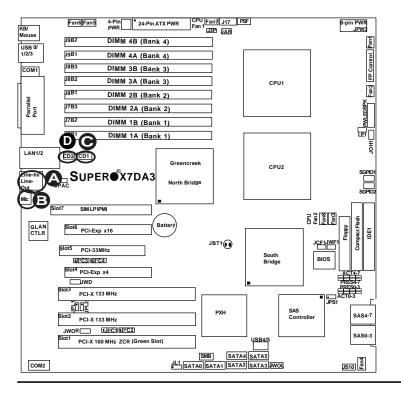

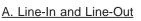

B. Microphone

<u>C. CD1</u>

D. CD2

## 2-7 Jumper Settings

#### Explanation of Jumpers

To modify the operation of the motherboard, jumpers can be used to choose between optional settings. Jumpers create shorts between two pins to change the function of the connector. Pin 1 is identified with a square solder pad on the printed circuit board. See the motherboard layout pages for jumper locations.

**Note:** On two pin jumpers, "Closed" means the jumper is on and "Open" means the jumper is off the pins.

#### **GLAN Enable/Disable**

JPL1/JPL2 enable or disable GLAN Port1 and GLAN Port2 on the motherboard. See the table on the right for jumper settings. The default setting is enabled.

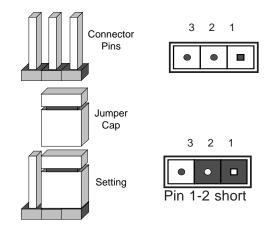

| GLAN Enable |                    |  |
|-------------|--------------------|--|
| Pin#        | Definition         |  |
| 1-2         | Enabled (*default) |  |
| 2-3         | Disabled           |  |

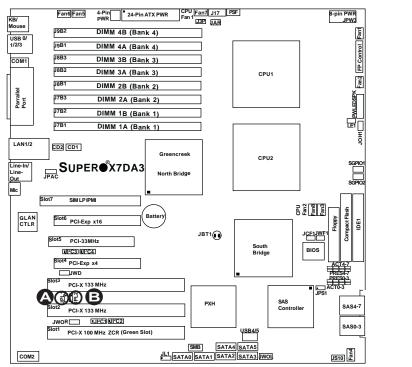

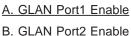

#### **CMOS Clear**

JBT1 is used to clear CMOS. Instead of pins, this "jumper" consists of contact pads to prevent the accidental clearing of CMOS. To clear CMOS, use a metal object such as a small screwdriver to touch both pads at the same time to short the connection. Always remove the AC power cord from the system before clearing CMOS. **Note:** For an ATX power supply, you must completely shut down the system, remove the AC power cord and then short JBT1 to clear CMOS.

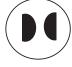

#### Watch Dog Enable/Disable

JWD controls the Watch Dog function. Watch Dog is a system monitor that can reboot the system when a software application hangs. Close Pins 1-2 to reset the system if an application hangs. Close Pins 2-3 to generate a non-maskable interrupt signal for the application that hangs. See the table on the right for jumper settings. Watch Dog must also be enabled in the BIOS.

**Note:** When enabled, the user needs to write his/her own application software in order to disable the Watch Dog Timer.

| Watch Dog<br>Jumper Settings (JWD) |                     |  |  |
|------------------------------------|---------------------|--|--|
| Jumper Setting                     | Definition          |  |  |
| Pins 1-2                           | Reset<br>(*default) |  |  |
| Pins 2-3                           | NMI                 |  |  |
| Open Disabled                      |                     |  |  |

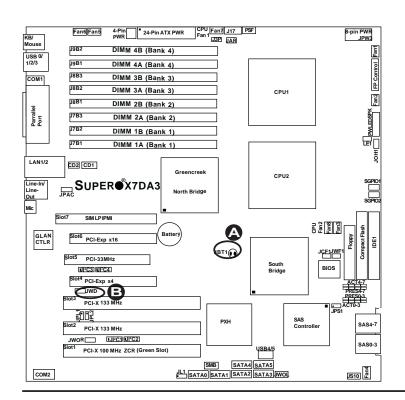

A. Clear CMOS B. Watch Dog Enable

#### **3rd PWR Supply PWR Fault** Detect (J3P)

The system can notify you in the event of a power supply failure. This feature available when three power supply units are installed in the chassis with one acting as a backup. If you only have one or two power supply units installed, you should disable this (the default setting) with J3P to prevent false alarms.

| 3rd PWR Supply PWR Fault<br>Jumper Settings |            |  |  |
|---------------------------------------------|------------|--|--|
| Jumper Setting                              | Definition |  |  |
| Closed                                      | Enabled    |  |  |
| Open Disabled (*Default)                    |            |  |  |

#### Audio Enable/Disable

JPAC enables or disables Audio Controller on the motherboard. See the table on the right for jumper settings. The default setting is enabled.

| Audio Enable(JPAC) |                    |  |
|--------------------|--------------------|--|
| Pin#               | Definition         |  |
| 1-2                | Enabled (*default) |  |
| 2-3                | Disabled           |  |

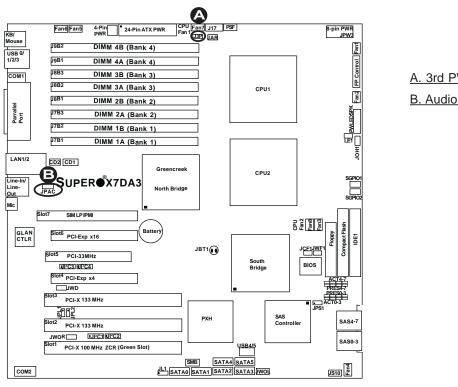

A. 3rd PWR Fail **B. Audio Enable** 

## Compact Flash Master/Slave Select

A Compact Flash Master/Slave Select Jumper is located at JCF1. Close this jumper to enable Compact Flash Card. For the Compact Flash Card or the Compact Flash Jumper (JCF1) to work properly, you will need to connect the Compact Flash Card power cable to JWF1 first. Refer to the board layout below for the location.

| Compact Flash Card Master/<br>Slave Select |            |  |
|--------------------------------------------|------------|--|
| Jumper                                     | Definition |  |
| Open                                       | Slave      |  |
| Closed Master                              |            |  |

#### Alarm Reset

If three power supplies are installed and Alarm Reset (JAR) is enabled, the system will notify you when any of the three power modules fails. Connect JAR to a micro-switch to enable you to turn off the alarm that is activated when a power module fails. See the table on the right for pin definitions.

| Alarm Reset |              |  |  |
|-------------|--------------|--|--|
| Pin Setting | g Definition |  |  |
| Pin 1       | Ground       |  |  |
| Pin 2 +5V   |              |  |  |

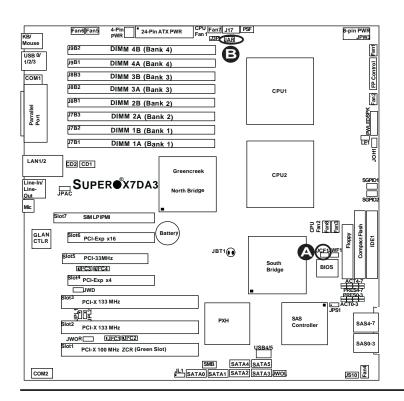

A. Compact Flash Master/ Slave Select B. Alarm Reset

#### SMB to PCI-X/PCI-E Slots

Jumpers JI<sup>2</sup>C1/JI<sup>2</sup>C2 allow you to connect PCI-X Slots to the System Management Bus and Jumpers JI<sup>2</sup>C3/JI<sup>2</sup>C4 allow you to connect PCI-Exp. Slots to the System Management Bus. See the table on the right for jumper settings.

| SMBus to PCI-X/PCI-Exp Slots<br>Jumper Settings |         |  |  |
|-------------------------------------------------|---------|--|--|
| Jumper Setting Definition                       |         |  |  |
| Pins 1-2                                        | Enabled |  |  |
| Pins 2-3 Disabled (*Default)                    |         |  |  |

#### SAS Controller Enable/ Disable

JPS1 enables or disables the AIC 9140W Adaptec SAS Controller on the motherboard. See the table on the right for jumper settings. The default setting is enabled.

| SAS Controller Enable<br>Jumper Settings |                       |  |  |
|------------------------------------------|-----------------------|--|--|
| Jumper Setting                           | Definition            |  |  |
| Pins 1-2                                 | Enabled<br>(*default) |  |  |
| Pins 2-3                                 | Disabled              |  |  |

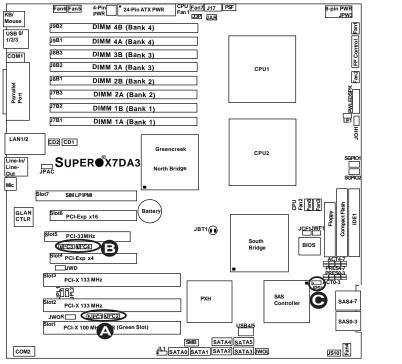

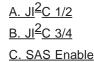

## 2-8 Onboard Indicators

#### **GLAN LEDs**

There are two GLAN ports on the motherboard. Each Gigabit Ethernet LAN port has two LEDs. The green LED indicates activity, while the Link LED may be green, amber or off to indicate the speed of the connection. See the tables at right for more information.

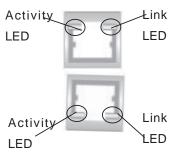

**<u>Rear View</u>** (When viewing it from the back of the system)

| GLAN Activity Indicator |        |            |  |
|-------------------------|--------|------------|--|
| Color                   | Status | Definition |  |
| Green Flashing Active   |        |            |  |

| GLAN Link Indicator          |          |  |  |
|------------------------------|----------|--|--|
| LED Color Definition         |          |  |  |
| Off No Connection or 10 Mbps |          |  |  |
| Green (On)                   | 100 Mbps |  |  |
| Amber (On) 1 Gbps            |          |  |  |

#### **Onboard Power LED**

There is an Onboard Power LED located on the motherboard. When this LED is on, the system is on. Be sure to turn off the system and unplug the power cord before removing or installing components. See the layout below for the LED location.

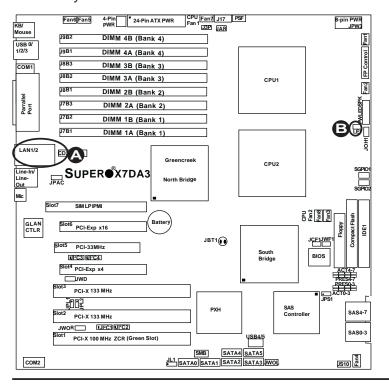

#### A. GLAN Port1 LEDs B. Standby PWR LED

## Onboard SAS Activity LED Indicators

There are eight Onboard SAS Activity LED indicators on the X7DA3. LED Indicators Act#0 to Act#7 indicate the activity status of onboard SAS connectors. See the table on the right for more information.

| Onboard SAS_Activity_LED Indica-<br>tors (*Note: Act=Active) |          |       |          |
|--------------------------------------------------------------|----------|-------|----------|
| Act# Definition Act# Definition                              |          |       |          |
| Act#0                                                        | SAS0:Act | Act#4 | SAS4:Act |
| Act#1                                                        | SAS1:Act | Act#5 | SAS5:Act |
| Act#2                                                        | SAS2:Act | Act#6 | SAS6:Act |
| Act#3                                                        | SAS3:Act | Act#7 | SAS7:Act |

# Onboard SAS Presence LED Indicators

There are eight Onboard SAS Presence LED indicators on the X7DA3. Each Pre. LED indicates the presence of its respective SAS connector. See the table on the right for more information.

| Onboard SAS_Presence_LED Indica-<br>tors (*Note: Pre=Present) |          |       |          |
|---------------------------------------------------------------|----------|-------|----------|
| Pre# Definition Pre# Definition                               |          |       |          |
| Pre#0                                                         | SAS0:Pre | Pre#4 | SAS4:Pre |
| Pre#1                                                         | SAS1:Pre | Pre#5 | SAS5:Pre |
| Pre#2                                                         | SAS2:Pre | Pre#6 | SAS6:Pre |
| Pre#3                                                         | SAS3:Pre | Pre#7 | SAS7:Pre |

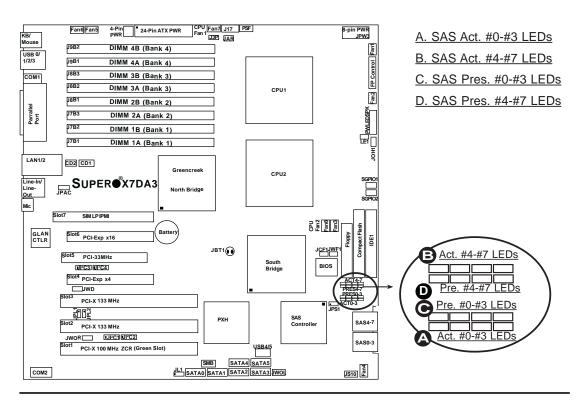

## 2-9 Parallel Port, Floppy Drive, Hard Disk Drive and SIMLP IPMI Connections

Note the following when connecting the floppy and hard disk drive cables:

- The floppy disk drive cable has seven twisted wires.
- A red mark on a wire typically designates the location of pin 1.
- A single floppy disk drive ribbon cable has two connectors to provide for two floppy disk drives. The connector with twisted wires always connects to drive A, and the connector that does not have twisted wires always connects to drive B.

#### Parallel (Printer) Port Connector

The parallel (printer) port is located at J21. See the table on the right for pin definitions.

| Parallel (Printer) Port Connector<br>Pin Definitions |            |       |            |
|------------------------------------------------------|------------|-------|------------|
| Pin#                                                 | Definition | Pin # | Definition |
| 1                                                    | Strobe-    | 2     | Auto Feed- |
| 3                                                    | Data Bit 0 | 4     | Error-     |
| 5                                                    | Data Bit 1 | 6     | Init-      |
| 7                                                    | Data Bit 2 | 8     | SLCT IN-   |
| 9                                                    | Data Bit 3 | 10    | GND        |
| 11                                                   | Data Bit 4 | 12    | GND        |
| 13                                                   | Data Bit 5 | 14    | GND        |
| 15                                                   | Data Bit 6 | 16    | GND        |
| 17                                                   | Data Bit 7 | 18    | GND        |
| 19                                                   | ACK        | 20    | GND        |
| 21                                                   | BUSY       | 22    | Write Data |
| 23                                                   | PE         | 24    | Write Gate |
| 25                                                   | SLCT       | 26    | NC         |

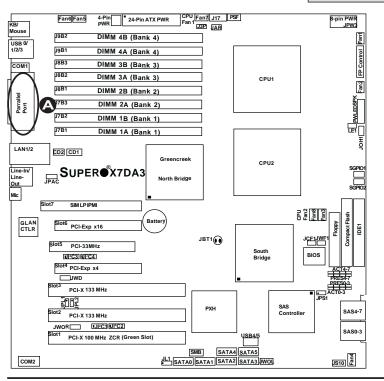

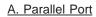

#### **Floppy Connector**

The floppy connector is located at J22. See the table below for pin definitions.

|      | Floppy Drive Connector<br>Pin Definitions (Floppy) |       |                |  |
|------|----------------------------------------------------|-------|----------------|--|
| Pin# | Definition                                         | Pin # | Definition     |  |
| 1    | Ground                                             | 2     | FDHDIN         |  |
| 3    | Ground                                             | 4     | Reserved       |  |
| 5    | Key                                                | 6     | FDEDIN         |  |
| 7    | Ground                                             | 8     | Index          |  |
| 9    | Ground                                             | 10    | Motor Enable   |  |
| 11   | Ground                                             | 12    | Drive Select B |  |
| 13   | Ground                                             | 14    | Drive Select B |  |
| 15   | Ground                                             | 16    | Motor Enable   |  |
| 17   | Ground                                             | 18    | DIR            |  |
| 19   | Ground                                             | 20    | STEP           |  |
| 21   | Ground                                             | 22    | Write Data     |  |
| 23   | Ground                                             | 24    | Write Gate     |  |
| 25   | Ground                                             | 26    | Track 00       |  |
| 27   | Ground                                             | 28    | Write Protect  |  |
| 29   | Ground                                             | 30    | Read Data      |  |
| 31   | Ground                                             | 32    | Side 1 Select  |  |
| 33   | Ground                                             | 34    | Diskette       |  |

#### SIMLP IPMI Slot

There is a SIM Low Profile IPMI Slot on the motherboard. Refer to the layout below for the SIMLP IPMI Slot location.

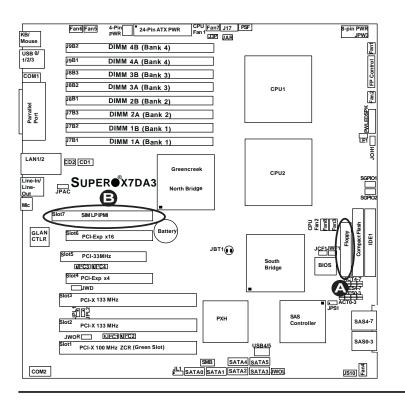

A. Floppy B. SIMLP IPMI

#### **IDE Connectors**

There are two IDE Connectors (JIDE1: Blue, JIDE2: White) on the motherboard. The blue IDE connector (JIDE1) is designated as the Primary IDE Drive. The white IDE connector (JIDE2) is designated as the Secondary IDE Drive, reserved for Compact Flash Card use only. (See the note below.) See the table on the right for pin definitions.

\*Note: JIDE2 (the white slot) is reserved for Compact Flash Card use only. Do not use it for other devices. If JIDE2 is populated with a Compact Flash Card, JIDE1 (the blue slot) will be available for one device only. For the Compact Flash Card to work properly, you will need to connect a power cable to JWF1 first.

| IDE Drive Connectors<br>Pin Definitions |               |       |               |
|-----------------------------------------|---------------|-------|---------------|
| Pin#                                    | Definition    | Pin # | Definition    |
| 1                                       | Reset IDE     | 2     | Ground        |
| 3                                       | Host Data 7   | 4     | Host Data 8   |
| 5                                       | Host Data 6   | 6     | Host Data 9   |
| 7                                       | Host Data 5   | 8     | Host Data 10  |
| 9                                       | Host Data 4   | 10    | Host Data 11  |
| 11                                      | Host Data 3   | 12    | Host Data 12  |
| 13                                      | Host Data 2   | 14    | Host Data 13  |
| 15                                      | Host Data 1   | 16    | Host Data 14  |
| 17                                      | Host Data 0   | 18    | Host Data 15  |
| 19                                      | Ground        | 20    | Key           |
| 21                                      | DRQ3          | 22    | Ground        |
| 23                                      | I/O Write     | 24    | Ground        |
| 25                                      | I/O Read      | 26    | Ground        |
| 27                                      | IOCHRDY       | 28    | BALE          |
| 29                                      | DACK3         | 30    | Ground        |
| 31                                      | IRQ14         | 32    | IOCS16        |
| 33                                      | Addr1         | 34    | Ground        |
| 35                                      | Addr0         | 36    | Addr2         |
| 37                                      | Chip Select 0 | 38    | Chip Select 1 |
| 39                                      | Activity      | 40    | Ground        |

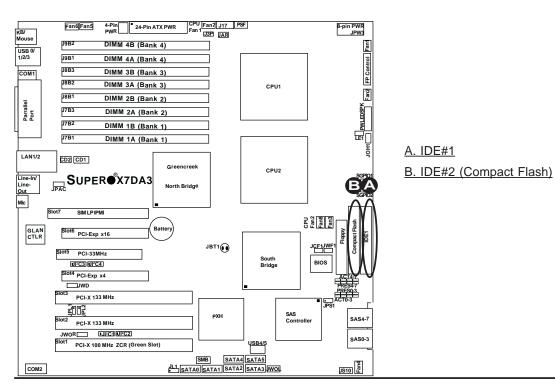

#### **SAS Connectors**

There are eight Serial Attached SCSI (SAS#0-#3, SAS#4-#7) on the motherboard. See the tables on the right for pin definitions.

| SAS Connector<br>Pin Definitions |            |       |            |
|----------------------------------|------------|-------|------------|
| Pin#                             | Definition | Pin # | Definition |
| A1                               | Ground     | B1    | Ground     |
| A2                               | RX 0+      | B2    | TX 0+      |
| A3                               | RX 0-      | B3    | TX 0-      |
| A4                               | Ground     | B4    | Ground     |
| A5                               | RX 1+      | B5    | TX 1+      |
| A6                               | RX 1-      | B6    | TX 1-      |
| A7                               | Ground     | B7    | Ground     |
| A8                               | SB7        | B8    | SB0        |
| A9                               | SB3        | B9    | SB1        |
| A10                              | SB4        | B10   | SB2        |
| A11                              | SB5        | B11   | SB6        |
| A12                              | Ground     | B12   | Ground     |
| A13                              | RX 2+      | B13   | TX 2+      |
| A14                              | RX 2-      | B14   | TX 2-      |
| A15                              | Ground     | B15   | Ground     |
| A16                              | RX 3+      | B16   | TX 3+      |
| A17                              | RX 3-      | B17   | TX 3-      |
| A18                              | Ground     | B18   | Ground     |

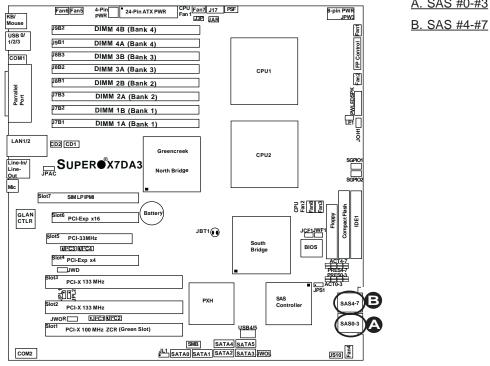

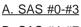

## Chapter 3

## Troubleshooting

## 3-1 Troubleshooting Procedures

Use the following procedures to troubleshoot your system. If you have followed all of the procedures below and still need assistance, refer to the 'Technical Support Procedures' and/or 'Returning Merchandise for Service' section(s) in this chapter. **Note: Always disconnect the power cord before adding, changing or installing any hardware components.** 

#### **Before Power On**

- 1. Make sure that there are no short circuits between the motherboard and chassis.
- 2. Disconnect all ribbon/wire cables from the motherboard, including those for the keyboard and mouse.
- 3. Remove all add-on cards.
- 4. Install one CPU (making sure it is fully seated) and connect the chassis speaker and the power LED to the motherboard. (Check all jumper settings as well.)

#### No Power

- 1. Make sure that there are no short circuits between the motherboard and the chassis.
- 2. Verify that all jumpers are set to their default positions.
- 3. Check that the 115V/230V switch on the power supply is properly set.
- 4. Turn the power switch on and off to test the system.

5. The battery on your motherboard may be old. Check to verify that it still supplies ~3VDC. If it does not, replace it with a new one.

#### No Video

- 1. If the power is on, but you have no video, remove all the add-on cards and cables.
- 2. Use the speaker to determine if any beep codes exist. Refer to the Appendix for details on beep codes.
- 3. Remove all memory modules and turn on the system. (If the alarm is on, check the specs of the memory, reset the memory or try a different one.)

#### Losing the System's Setup Configuration

 Make sure that you are using a high quality power supply. A poor quality power supply may cause the system to lose the CMOS setup information. Refer to Section 1-6 for details on recommended power supplies.

- The battery on your motherboard may be old. Check to verify that it still supplies ~3VDC. If it does not, replace it with a new one.
- 3. If the above steps do not fix the Setup Configuration problem, contact your vendor for repairs.

### NOTE

If you are a system integrator, VAR or OEM, a POST diagnostics card is recommended. For I/O port 80h codes, refer to App. B.

#### **Memory Errors**

- 1. Make sure that the DIMM modules are properly and fully installed.
- Determine if different speeds of DIMMs have been installed and verify that the BIOS setup is configured for the fastest speed of RAM used. It is recommended to use the same RAM speed for all DIMMs in the system.
- 3. Make sure you are using the correct type of DDR2 FBD (Fully Buffered) ECC 533/667 SDRAM (\*recommended by the manufacturer.)
- 4. Check for bad DIMM modules or slots by swapping a single module between four slots and noting the results.
- Make sure that all memory modules are fully seated in their slots. <u>As an in-terleaved memory scheme is used, you must install four modules at a time,</u> beginning with Branch 1, then Branch 2, and so on (see Page 2-6).
- 6. Check the position of the 115V/230V switch on the power supply.

## **3-2 Technical Support Procedures**

<u>Before contacting Technical Support, please take the following steps.</u> Also, note that as a motherboard manufacturer, Supermicro does not sell directly to end-users, so it is best to first check with your distributor or reseller for troubleshooting services. They should know of any possible problem(s) with the specific system configuration that was sold to you.

- Please go through the 'Troubleshooting Procedures' and 'Frequently Asked Question' (FAQ) sections in this chapter or see the FAQs on our web site http://www. supermicro.com/support/faqs/ before contacting Technical Support.
- 2. BIOS upgrades can be downloaded from our web site at http://www.supermicro.com/support/bios/.

#### <u>Note: Not all BIOS can be flashed depending on the modifications to the boot</u> <u>block code.</u>

- 3. If you still cannot resolve the problem, include the following information when contacting Supermicro for technical support:
  - •Motherboard model and PCB revision number

•BIOS release date/version (this can be seen on the initial display when your system first boots up)

•System configuration

An example of a Technical Support form is on our web site at

http://www.supermicro.com/support/contact.cfm/).

4. Distributors: For immediate assistance, please have your account number ready when placing a call to our technical support department. We can be reached by e-mail at support@supermicro.com or by fax at: (408) 503-8000, option 2.

### **3-3 Frequently Asked Questions**

## Question: What are the various types of memory that my motherboard can support?

**Answer:** The X7DA3 has eight 240-pin DIMM slots that support DDR2 FBD ECC 533/667 SDRAM modules. It is strongly recommended that you do not mix memory modules of different speeds and sizes.

#### Question: How do I update my BIOS?

**Answer:** It is recommended that you <u>do not</u> upgrade your BIOS if you are experiencing no problems with your system. Updated BIOS files are located on our web site at http://www.supermicro.com/support/bios/. Please check our BIOS warning message and the information on how to update your BIOS on our web site. Also, check the current BIOS revision and make sure that it is newer than your BIOS before downloading. Select your motherboard model and download the BIOS file to your computer. You can choose from the zip file and the .exe file. If you choose the zip BIOS file, please unzip the BIOS file onto a bootable device or a USB pen. Run the batch file using the format flash.bat filename.rom from your bootable device or USB pen to flash the BIOS. Then, your system will automatically reboot. If you choose the .exe file, please run the .exe file under Windows to create the BIOS flash floppy disk. Insert the floppy disk into the system you wish to flash the BIOS. Then, bootup the system to the floppy disk. The BIOS utility will automatically flash the BIOS without any prompts. Please note that this process may take a few minutes to complete. Do not be concerned if the screen is paused for a few minutes.

(<u>Warning</u>: Do not shut down or reset the system while updating BIOS to prevent possible system boot failure!)

#### Question: What's on the CD that came with my motherboard?

**Answer:** The supplied compact disc has quite a few drivers and programs that will greatly enhance your system. We recommend that you review the CD and install the applications you need. Applications on the CD include chipset drivers, security and audio drivers.

## 3-4 Returning Merchandise for Service

A receipt or copy of your invoice marked with the date of purchase is required before any warranty service will be rendered. You can obtain service by calling your vendor for a Returned Merchandise Authorization (RMA) number. When returning the motherboard to the manufacturer, the RMA number should be prominently displayed on the outside of the shipping carton, and mailed prepaid or hand-carried. Shipping and handling charges will be applied for all orders that must be mailed when service is complete. For faster service, You can also request a RMA authorization online (http://www.supermicro.com/support/rma/).

This warranty only covers normal consumer use and does not cover damages incurred in shipping or from failure due to the alternation, misuse, abuse or improper maintenance of products.

During the warranty period, contact your distributor first for any product problems.

## Chapter 4

## BIOS

## 4-1 Introduction

This chapter describes the Phoenix BIOS<sup>™</sup> Setup utility for the X7DA3. The Phoenix ROM BIOS is stored in a flash chip and can be easily upgraded using a floppy disk-based program.

**Note:** Due to periodic changes to the BIOS, some settings may have been added or deleted and might not yet be recorded in this manual. Please refer to the Manual Download area of the Supermicro web site (<u>http://www.supermicro.com/support/bios/</u>) for any changes to the BIOS that may not be reflected in this manual.

#### System BIOS

The BIOS is the Basic Input Output System used in all IBM<sup>®</sup> PC, XT<sup>™</sup>, AT<sup>®</sup>, and PS/2<sup>®</sup> compatible computers. The Phoenix BIOS stores the system parameters, types of disk drives, video displays, etc. in the CMOS. The CMOS memory requires very little electrical power. When the computer is turned off, a backup battery provides power to the CMOS logic, enabling it to retain system parameters. Each time when the computer is powered on, the computer is configured with the values stored in the CMOS logic by the system BIOS, which gains control at boot up.

#### How To Change the Configuration Data

The CMOS information that determines the system parameters may be changed by entering the BIOS Setup utility. This Setup utility can be accessed by pressing the <Delete> key at the appropriate time during system boot. (See below.)

#### Starting the Setup Utility

Normally, the only visible POST (Power On Self Test) routine is the memory test. As the memory is being tested, press the <Delete> key to enter the main menu of the BIOS Setup utility. From the main menu, you can access the other setup screens, such as the Security and Power menus. Beginning with Section 4-3, detailed descriptions are given for each parameter setting in the Setup utility.

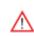

**Warning:** Do not shut down or reset the system while updating BIOS to prevent possible boot failure.

## 4-2 Running Setup

#### Default settings are in bold text unless otherwise noted.

The BIOS setup options described in this section are selected by choosing the appropriate text from the main BIOS Setup screen. All displayed text is described in this section, although the screen display is often all you need to understand how to set the options. (See the next page).

When you first power on the computer, the Phoenix BIOS<sup>™</sup> is immediately activated.

While the BIOS is in control, the Setup program can be activated in one of two ways:

1. By pressing <Delete> immediately after turning the system on, or

2. When the message shown below appears briefly at the bottom of the screen during the POST (Power On Self-Test), press the <Delete> key to activate the main Setup menu:

Press the <Delete> key to enter Setup

## 4-3 Main BIOS Setup

All main Setup options are described in this section. The main BIOS Setup screen is displayed below.

Use the Up/Down arrow keys to move among the different settings in each menu. Use the Left/Right arrow keys to change the options for each setting.

Press the <Esc> key to exit the CMOS Setup Menu. The next section describes in detail how to navigate through the menus.

Items that use submenus are indicated with the ▶icon. With the item highlighted, press the <Enter> key to access the submenu.

## Main BIOS Setup Menu

| PhoenixBIOS Setup - Copy<br>Main Advanced Security B                 | right 1985-2004 Phoen<br>oot Exit      | ix Technologies Ltd.                                                        |
|----------------------------------------------------------------------|----------------------------------------|-----------------------------------------------------------------------------|
| System Time:<br>System Date:                                         | [11:59:33]<br>[08-28-2009]             | Item Specific Help                                                          |
| BIOS Version<br>BIOS Date                                            | 2.1a<br>06-26-09<br>[1.44/1.25 MB 3%"] | <tab>, <shift-tab>, or<br/><enter> selects field.</enter></shift-tab></tab> |
| Legacy Diskette A:<br>► IDE Channel Ø Master                         | [Disabled]                             |                                                                             |
| IDE Channel Ø Slave<br>• IDE Secondary Master<br>IDE Secondary Slave |                                        |                                                                             |
|                                                                      |                                        |                                                                             |
| Parallel ATA:<br>Serial ATA:                                         | [Channel Ø]<br>[Enabled]               |                                                                             |
| Native Mode Operation:                                               | [Auto]                                 |                                                                             |
| SATA Controller Mode Option:                                         | [Compatible]                           |                                                                             |
| SATA RAID Enable                                                     | [Disabled]                             |                                                                             |
| ICH Raid CodeBase                                                    | [Intel]                                |                                                                             |
| SATA AHCI Enable                                                     | [Disabled]                             |                                                                             |
| Fi Help †↓ Select Item -/+<br>Esc Exit ↔ Select Menu Ente            | Change Values<br>ar Select ► Sub-Menu  | F9 Setup Defaults<br>F10 Previous Values                                    |

#### **Main Setup Features**

#### System Time

To set the system date and time, key in the correct information in the appropriate fields. Then press the <Enter> key to save the data.

#### System Date

Using the arrow keys, highlight the month, day and year fields, and enter the correct data. Press <Enter> to save the data.

#### **BIOS Version**

The item displays the version of the current BIOS.

#### **BIOS Date**

The item displays the date that the BIOS was built.

#### Legacy Diskette A

This setting allows the user to set the type of floppy disk drive installed as diskette A. The options are Disabled, 360Kb 5.25 in, 1.2MB 5.25 in, 720Kb 3.5 in, **1.44/1.25MB**, 3.5 in and 2.88MB 3.5 in.

#### ► IDE Channel 0 Master/Slave, IDE Secondary Master/Slave

These settings allow the user to set the parameters of the slots indicated above. Press <Enter> to activate the following sub-menu items.

#### Туре

This option allows the user to select the type of IDE hard drive. The option **Auto** will allow the BIOS to automatically configure the parameters of the HDD installed at the connection. Enter a number between 1 to 39 to select a predetermined HDD type. Select User to allow the user to enter the parameters of the HDD installed. Select CDROM if a CDROM drive is installed. Select ATAPI if a removable disk drive is installed.

#### Multi-Sector Transfer

This item allows the user to specify the number of sectors per block to be used in multi-sector transfer. The options are Disabled, 4 Sectors, 8 Sectors, and **16 Sectors**.

#### LBA Mode Control

This item determines whether the Phoenix BIOS will access the IDE Channel 0 Master Device via the LBA mode. The options are Enabled and **Disabled**.

#### 32 Bit I/O

This option allows the user to enable or disable the function of 32-bit data transfer. The options are Enabled and **Disabled**.

#### **Transfer Mode**

Use this feature to set transfer mode settings. The options are **Standard**, Fast PIO1, Fast PIO2, Fast PIO3, Fast PIO4, FPIO3/DMA1 and FPIO4/DMA2.

#### Ultra DMA Mode

This feature allows the user to select Ultra DMA Mode. The options are **Disabled**, Mode 0, Mode 1, Mode 2, Mode 3, Mode 4, and Mode 5.

#### Parallel ATA

Select Enabled to use Parallel ATA. The options are Disabled, Channel 0, Channel 1, and **Enabled**.

#### Serial ATA

Select Enabled to use Serial ATA. The options are Disabled and Enabled.

# Native Mode Operation (Available when SATA Controller Mode is set to Compatible.)

Select Serial ATA for SATA or select "Auto" (Native Mode) for onboard hard drives. The options are: Serial ATA and **Auto**.

#### SATA Controller Mode

Select **Compatible** to allow the HDDs to be automatically detected and configured in Legacy Mode. Select Enhanced to allow the HDDs to be to be automatically-detected and configure in Native IDE Mode. (**Note: The Enhanced mode is supported by the Windows 2000 or a later version of OS.)** When the SATA Controller Mode is set to "Enhanced," the following items will display:

#### Serial ATA (SATA) RAID Enable

Select Enable to enable Serial ATA RAID Functions. (For the Windows OS environment, use the RAID driver if this feature is set to Enabled. When this item is set to Enabled, the item: "ICH RAID Code Base" will be available for you to select either Intel or Adaptec Host RAID firmware to be activated.

If this item is set to **Disabled**, the item-SATA AHCI Enable will be available.) The options are Enabled and **Disabled**.

#### ICH RAID Code Base

Select Intel to enable Intel's SATA RAID firmware. Select Adaptec to use Adaptec's HostRAID firmware. The options are **Intel** and Adaptec.

#### SATA AHCI

Select Enable to enable Serial ATA Advanced Host Interface support. (This feature is for advanced programmers only. The options are Enabled and **Disabled**.)

#### **System Memory**

This display informs you how much system memory is detected by the BIOS.

#### **Extended Memory**

This display informs you how much extended memory is detected by the BIOS.

## 4-4 Advanced Setup

Choose Advanced from the Phoenix BIOS Setup Utility main menu with the arrow keys. You should see the following display. The items with a triangle beside them have sub menus that can be accessed by highlighting the item and pressing <Enter>.

|       |                            |          |        |             | Phoenix 1 | fechnologies Ltd.   |
|-------|----------------------------|----------|--------|-------------|-----------|---------------------|
| Main  | Advanced                   | Security | Boot   | Exit        |           |                     |
| ► Boo | t Features                 |          |        |             |           | Item Specific Help  |
|       | ory Cache                  |          |        |             |           |                     |
|       | Configurat                 |          |        |             | Se        | elect Boot features |
|       | anced Chips<br>anced Proce |          |        |             |           |                     |
|       | Device Con                 | -        | ns     |             |           |                     |
|       | Event Logg                 |          |        |             |           |                     |
|       | sole Redire                |          |        |             |           |                     |
| ► Har | dware Monit                | or       |        |             |           |                     |
| ► Har | dware Monit                | or       |        |             |           |                     |
| ► IPM | I                          |          |        |             |           |                     |
|       |                            |          |        |             |           |                     |
|       |                            |          |        |             |           |                     |
|       |                            |          |        |             |           |                     |
|       |                            |          |        |             |           |                     |
|       |                            |          |        |             |           |                     |
|       |                            |          |        |             |           |                     |
|       |                            |          |        |             |           |                     |
|       |                            |          |        |             |           |                     |
|       |                            |          |        |             |           |                     |
|       |                            |          |        |             |           |                     |
|       |                            |          |        |             |           |                     |
| F1 H  | elp_t↓Sel                  | ect Item | -/+ Ch | ange Values | F9        | Setup Defaults      |
| Esc E | -                          | ect Menu |        | lect ► Sub- |           | Previous Values     |
|       | oturoo                     |          |        |             |           |                     |

#### Boot Features

Access the submenu to make changes to the following settings.

#### QuickBoot Mode

If enabled, this feature will speed up the POST (Power On Self Test) routine by skipping certain tests after the computer is turned on. If Disabled, the POST routine will run at normal speed. The settings are **Enabled** and Disabled.

#### QuietBoot

This setting allows you to **Enable** or Disable the graphic logo screen during bootup. The settings are **Enabled** and Disabled.

#### POST Errors

Select **Enabled** to temporarily halt system boot and display POST (Power-On-Self Testing) error messages when an error occurs at bootup. Select Disable to continue with system boot even when an error occurs. The options are **Enabled** and Disabled.

#### **ACPI Mode**

Select Yes to use ACPI (Advanced Configuration and Power Interface) power management on your system. The options are **Yes** and No.

#### **ACPI Sleep Mode**

This feature allows you to decide how ACPI (Advanced Configuration and Power Interface) power management is handled in the system when it goes into a sleep mode. The options are **S1**, S3 and S1, & S3.

#### **Power Button Behavior**

If set to **Instant-Off**, the system will power off immediately as soon as the user hits the power button. If set to 4-sec., the system will power off when the user presses the power button for 4 seconds or longer. The options are **Instant-off** and 4-sec override.

#### **Resume On Modem Ring**

Select On to "wake your system up" when an incoming call is received by your modem. The options are On and **Off**.

#### **Power Loss Control**

This setting allows you to choose how the system will react when power returns after an unexpected loss of power. The options are Stay Off, Power On, and **Last State**.

#### Watch Dog

If enabled, the watch dog timer will automatically reset the system if it is not active for more than 5 minutes. The options are **Enabled** and Disabled.

#### **Summary Screen**

This setting allows you to **Enable** or Disable the summary screen which displays the system configuration during bootup. The options are Enabled and **Disabled**.

#### Memory Cache

#### **Cache System BIOS Area**

This setting allows you to designate a reserve area in the system memory to be used as a System BIOS buffer to allow the BIOS to write (cache) its data into this reserved memory area. Select "**Write Protect**" to enable this function, and this area will be reserved for BIOS ROM access only. Select "Uncached" to disable this function and make this area available for other devices.

#### Cache Video BIOS Area

This setting allows you to designate a reserve area in the system memory to be used as a Video BIOS buffer to allow the BIOS to write (cache) its data into this reserved memory area. Select **Write Protect** to enable the function and this area will be reserved for Video BIOS ROM access only. Select "Uncached" to disable this function and make this area available for other devices.

#### Cache Base 0-512K

If enabled, this feature will allow the data stored in the base memory area: block 0-512K to be cached (written) into a buffer, a storage area in the Static DROM (SDROM) or to into the L1, L2 cache inside the CPU to speed up CPU operations. Select Uncached to disable this function. Select Write Through to allow data to be cached into the buffer and written into the system memory at the same time. Select Write Protect to prevent data from being written into the base memory area of Block 0-512K. Select Write Back to allow the CPU to write data back directly from the buffer without writing it to the System Memory for fast CPU data processing and operation. The options are Uncached, Write Through, Write Protect, and **Write Back**.

#### Cache Base 512K-640K

If enabled, this feature will allow the data stored in the memory area: 512K-640K to be cached (written) into a buffer, a storage area in the Static DROM (SDROM) or into the L1, L2, L3 cache inside the CPU to speed up CPU operations. Select Uncached to disable this function. Select Write Through to allow data to be cached into the buffer and into the system memory at the same time. Select Write Protect to prevent data from being written into the base memory area of Block 512K-640K. Select Write Back to allow the CPU to write data back directly from the buffer without writing it to the System Memory for fast CPU data processing and operation. The options are Uncached, Write Through, Write Protect, and **Write Back**.

#### **Cache Extended Memory**

If enabled, this feature will allow the data stored in the extended memory area to be cached (written) into a buffer, a storage area in the Static DROM (SDROM) or into the L1, L2, L3 cache inside the CPU to speed up CPU operations. Select Uncached to disable this function. Select Write Through to allow data to be cached into the buffer and written into the system memory at the same time. Select Write Protect to prevent data from being written into the extended memory area above 1 MG. Select Write Back to allow the CPU to write data back directly from the buffer without writing data to the System Memory for fast CPU data processing and operation. The options are Uncached, Write Through, Write Protect, and **Write Back**.

#### **Discrete MTRR Allocation**

If enabled, MTRRs (Memory Type Range Registers) are configured as distinct, separate units and cannot be overlapped. If this feature is enabled, the user can achieve better graphic effects when using a Linux graphic driver that requires the write-combining configuration with 4GB or more memory. The options are Enabled and **Disabled**.

#### ► PCI Configuration

Access the submenu to make changes to the following settings for PCI devices.

#### Onboard G-LAN1/Onboard G-LAN2/IPMI 3rd-LAN OPROM Configure

Enabling this option provides the capability to boot from GLAN Port 1/GLAN Port2/ IPMI 3rd LAN Option ROM. The options are **Disabled** and Enabled.

# Onboard MASS Storage OPROM Configure (Available if an onboard MASS Storage Controller is detected.)

Select **Enable** to allow the user to boot from a onboard mass storage device. The options are **Enabled** and Disabled.

#### **Default Primary Video Adapter**

This item allows the user to select the Primary Video Adapter between two adapters instead of selecting among three or more adapters. The options are Other and **PCI-E x16**.

#### **Emulated IRQ Solution**

Select Enabled to enable Emulation IRQ support. The options are Enabled and **Disabled**.

#### PCI-Exp. I/O Performance

Some add-on cards perform faster with the coalesce feature, which limits the payload size to 128 Bytes; while others, with a payload size of 256 Bytes which inhibits the coalesce feature. <u>Please refer to your add-on card user guide for the desired setting</u>. The options are Payload (256 Bytes) and **Coalesce Enabled** (**128 Bytes**).

#### **PCI Parity Error Forwarding**

The feature allows SERR and PERR errors detected in PCI slots to be sent (forwarded) to the BIOS DMI Event Log for the user to review. The options are Enabled and **Disabled**.

#### **ROM Scan Ordering**

This feature allows the user to decide which Option ROM to be activated first. The options are **Onboard first** and Add-On first.

#### **PCI Fast Delayed Transaction**

Select Enabled to set the ESB P2P Bridge Secondary Timer in order to improve heavy DMA transfer rates for PCI 32-bit Multi-Media cards. The options are Enabled and **Disabled**.

#### **Reset Configuration Data**

If set to Yes, this setting clears the Extended System Configuration Data- (ESCD) area. The options are Yes and **No**.

#### Frequency for PCI-X#1, Mass (Mass Storage)

This option allows the user to change the bus frequency for the devices installed in the slot indicated. The options are **Auto**, PCI 33 MHz, PCI 66 MHz, PCI-X 66 MHz, PCI-X 100 MHz, and PCI-X 133 MHz.

#### Frequency for PCI-X#2-#3

This option allows the user to change the bus frequency of the devices installed in the slot indicated above. The options are **Auto**, PCI 33 MHz, PCI 66 MHz, PCI-X 66 MHz, PCI-X 100 MHz, and PCI-X 133 MHz.

# ► Slot#1 PCI-X100 MHz ZCR, Slot#2 PCI-X 133MHz, Slot#3 PCI-X 133MHz, Slot#4 PCI-E x4, Slot#5 PCI-33MHz and Slot#6 PCI-E x16

Access the submenu for each of the settings above to make changes to the following:

#### **Option ROM Scan**

When enabled, this setting will initialize the device expansion ROM. The options are **Enabled** and Disabled.

#### Enable Master

This setting allows you to enable the selected device as the PCI bus master. The options are **Enabled** and Disabled.

#### Latency Timer

This setting allows you to set the clock rate for Bus Master. A high-priority, high-throughout device may benefit from a greater clock rate. The options are **Default**, 0020h, 0040h, 0060h, 0080h, 00A0h, 00C0h, and 00E0h. For Unix, Novelle and other Operating Systems, please select the option: other. If a drive fails after the installation of a new software, you might want to change this setting and try again. A different OS requires a different Bus Master clock rate.

#### Large Disk Access Mode

This setting determines how large hard drives are to be accessed. The options are **DOS** or Other (for Unix, Novelle NetWare and other operating systems).

#### Advanced Chipset Control

Access the submenu to make changes to the following settings.

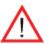

**Warning**: Take Caution when changing the Advanced settings. Incorrect values entered may cause system malfunction. Also, a very high DRAM frequency or incorrect DRAM timing may cause system instability. When this occurs, revert to the default setting.

#### **SERR Signal Condition**

This setting specifies the ECC Error conditions that an SERR# is to be asserted. The options are None, **Single Bit**, Multiple Bit, and Both.

#### PCI-E Link Width Workaround

If this feature is set to Enabled, PCI-E Link Width will be degraded to provide a BIOS workaround solution when an error occurs. The Options are **Enabled** and Disabled.

#### 4GB PCI Hole Granularity

This feature allows you to select the granularity of PCI hole for PCI slots. If MTRRs are not enough, this option may be used to reduce MTRR occupation. The options are: **256 MB**, 512 MB, 1GB and 2GB.

#### Memory Branch Mode

This option determines how the two memory branches operate. System address space can either be interleaved between the two branches or Sequential from one branch to another. Mirror mode allows data correction by maintaining two copies of data in two branches. Single Channel 0 allows a single DIMM population during system manufacturing. The options are **Interleave**, Sequential, Mirroring, and Single Channel 0.

#### Branch 0 Rank Sparing/Branch 1 Rank Sparing

Select **enable** to enable the sparing feature for Branch 0 or Branch 1 of memory bus. The options are Enabled and **Disabled**.

#### Branch 0 Rank Interleaving/Branch 1 Rank Interleaving

Select enable to enable the functions of Memory Interleaving for Branch 0 Rank or Branch 1 Rank. The options for Memory Interleaving are 1:1, 2:1 and **4:1**.

#### Enhanced x8 Detection

Select **Enabled** to enable Enhanced x8 DRAM UC Error Detection. The options are Disabled and **Enabled**.

#### **High Bandwidth FSB**

Select **Enabled** to enable high bandwidth FSB support. The options are **Enabled** and Disabled.

#### High Temperature DRAM Operation

When set to Enabled, the BIOS will refer to the SPD table to set the maximum DRAM temperature. If disabled, the BIOS will set the maximum DRAM temperature based on a predefined value. The options are Enabled and **Disabled**.

#### AMB Thermal Sensor

Select Enabled to enable the thermal sensor embedded in the Advanced Memory Buffer on a fully buffered memory module for thermal monitoring. The options are **Disabled** and Enabled.

#### **Thermal Throttle**

Select Enabled to enable the function of closed-loop thermal throttling on the fully buffered (FBD) memory modules. In the closed-loop thermal environment, thermal throttling will be activated when the temperature of the FBD DIMM device exceeds a predefined threshold. The options are Enabled and **Disabled**.

#### **Global Activation Throttle**

Select Enabled to enable the function of open-loop global thermal throttling on the fully buffered (FBD) memory modules and allow global thermal throttling to become active when the number of activate control exceeds a predefined number. The options are Enabled and **Disabled**.

#### **Snoop Filter**

Select Enabled to eliminate snoop traffic to the graphics port to greatly improve system performance when running graphics intensive applications. The options are **Enabled** and Disabled.

#### **Crystal Beach Features**

This feature cooperates with Intel I/O AT (Acceleration Technology) to accelerate the performance of TOE devices. (**Note**: A TOE device is a specialized, dedicated processor that is installed on an add-on card or a network card to handle some or all packet processing of this add-on card. For this motherboard, the TOE device is built inside the ESB 2 South Bridge chip.) The options are **Enabled** and Disabled.

#### Route Port 80h Cycles to

This feature allows the user to decide which bus to send debug information to. The options are Disabled, PCI and **LPC**.

#### **Clock Spectrum Feature**

If Enabled, the BIOS will monitor the level of Electromagnetic Interference caused by the components and will attempt to decrease the interference whenever needed. The options are Enabled and **Disabled**.

#### **High Precision Event Time**

Select Yes to activate the High Precision Event Timer (HPET), which is capable of producing periodic interrupts at a much higher frequency than a Real-time Clock (RTC) can in synchronizing multimedia streams, providing smooth playback and reducing the dependency on other timestamp calculation devices, such as an x86 RDTSC Instruction embedded in a CPU.

The High Precision Event Timer is used to replace the 8254 Programmable Interval Timer. The options for this feature are Yes and **No**.

#### ► Advanced Processor Options

Access the submenu to make changes to the following settings.

#### **CPU Speed**

This is a display that indicates the speed of the installed processor.

#### Frequency Ratio (Available when supported by the CPU)

The feature allows the user to set the internal frequency multiplier for the CPU. The options are: **Default**, x12, x13, x14, x15, x16, x17 and x18. (**Note**: The settings can be different, depending on the CPU speed.)

#### Hyper-threading (Available when supported by the CPU)

Set to Enabled to use the Hyper-Threading Technology, which will result in increased CPU performance. The options are Disabled and **Enabled**.

#### Core-Multi-Processing (Available when supported by the CPU)

Set to Enabled to use a processor's Second Core and beyond. (Please refer to Intel's web site for more information.) The options are Disabled and **Enabled.** 

#### Machine Checking (Available when supported by the CPU)

Set to Enabled to activate the function of Machine Checking and allow the CPU to detect and report hardware (machine) errors via a set of model-specific registers (MSRs). The options are Disabled and **Enabled**.

#### Thermal Management 2 (Available when supported by the CPU)

Set to **Enabled** to use Thermal Management 2 (TM2) which will lower CPU voltage and frequency when the CPU temperature reaches a predefined overheat threshold. Set to Disabled to use Thermal Manager 1 (TM1), allowing CPU clocking to be regulated via CPU Internal Clock modulation when the CPU temperature reaches the overheat threshold.

#### C1 Enhanced Mode (Available if supported by the CPU)

Set to Enabled to enable Enhanced Halt State to lower CPU voltage/frequency to prevent overheat. The options are Enabled and **Disabled**. (Note: please refer to Intel's web site for detailed information.)

#### Execute Disable Bit (Available if supported by the CPU and the O)

Set to Enabled to enable Execute Disable Bit and allow the processor to classify areas in memory where an application code can execute and where it cannot, and thus preventing a worm or a virus from inserting and creating a flood of codes to overwhelm the processor or damage the system during an attack. The options are Disabled and **Enabled**. (**Note**: For more information, please refer to Intel's and Microsoft's web sites.)

#### Adjacent Cache Line Prefetch (Available if supported by the CPU)

The CPU fetches the cache line for 64 bytes if this option is set to Disabled. The CPU fetches both cache lines for 128 bytes as comprised if Enabled. The options are Disabled and **Enabled**.

#### Hardware Prefetch (Available if supported by the CPU)

Set to this option to **enabled** to enable the hardware components that are used in conjunction with software programs to prefetch data in order to shorten execution cycles and maximize data processing efficiency. The options are Disabled and **Enabled**.

#### **Direct Cache Access**

This feature accelerates the performance of TOE devices. **Note**: A TOE device is a specialized, dedicated processor that is installed on an add-on card or a network card to handle some or all packet processing of this add-on card. For this motherboard, the TOE device is built inside the ESB 2 South Bridge chip. This feature is supported only by some types of processors. The options are **Enabled** and Disabled. If this feature is enabled, the following item will display.

#### DCA Delay Clocks (Available if Direct Cache Access is enabled)

A DCA Prefetch is used with TOE components to prefetch data in order to shorten execution cycles and maximize data processing efficiency. Prefetching too frequently can saturate the cache directory and delay necessary cache accesses. This feature reduces or increases the frequency the system prefetches data. The options are [8], [16], **[32]**, [40], [48], [56], [64], [72], [80], [88], [96], [104], [112], [120].

#### PECI Absent Alarm (Available if supported by the CPU)

If set to **Enabled**, the PECI Absent Alarm will be activated if the function of PECI (Platform Environment Control Interface) is not available for the process(es) or for the motherboard. The options are Disabled and **Enabled**.

# Intel <R> Virtualization Technology (Available if supported by the CPU)

Select Enabled to use the feature of Virtualization Technology to allow one platform to run multiple operating systems and applications in independent partitions, creating multiple "virtual" systems in one physical computer. The options are Enabled and **Disabled**. (**Note**: If there is any change to this setting, you will need to power off

### Intel EIST Support (Available if supported by the CPU)

Select Enabled to use the Enhanced Intel SpeedStep Technology and allows the system to automatically adjust processor voltage and core frequency in an effort to reduce power consumption and heat dissipation. The options are Enabled and **Disabled**. **Please refer to Intel's web site for detailed information**.

### C-STATE Supported (Available if supported by the CPU)

If enabled, C-State is set by the system automatically to either C2, C3 or C4 state. The options are **Enabled** and Disabled.

### ►I/O Device Configuration

Access the submenu to make changes to the following settings.

### **KBC Clock Input**

This setting allows you to select clock frequency for the keyboard/mouse controller. The options are 6MHz, 8MHz, **12MHz**, and 16MHz.

### Serial Port A

This setting allows you to configure the setting for Serial Port A. The options are **Enabled** (user defined), Disabled, and Auto (BIOS- or OS- controlled).

### Base I/O Address

This setting allows you to select the base I/O address for Serial Port A. The options are **3F8**, 2F8, 3E8, and 2E8.

### Interrupt

This setting allows you to select the IRQ (interrupt request) for Serial Port A. The options are IRQ3 and **IRQ4**.

### Serial Port B

This setting allows you to configure the setting for Serial Port B. The options are **Enabled** (user defined), Disabled, Auto (BIOS controlled) and OS Controlled.

### Mode

This setting allows you to set the type of device that will be connected to serial port B. The options are **Normal** and IR (for an infrared device).

### Base I/O Address

This setting allows you to select the base I/O address for Serial Port B. The options are 3F8, **2F8**, 3E8 and 2E8.

### Interrupt

This setting allows you to select the IRQ (interrupt request) for Serial Port B. The options are **IRQ3** and IRQ4.

### **Parallel Port**

This setting allows you to configure the setting for the Parallel Port. The options are **Enabled** (user defined), Disabled and Auto (BIOS-or OS- controlled).

### Base I/O Address

Select the base I/O address for the Parallel Port. The options are **378**, 278 and 3BC.

### Interrupt

This setting allows you to select the IRQ (interrupt request) for the parallel port. The options are IRQ5 and **IRQ7**.

### Mode

This feature allows you to specify the parallel port mode. The options are Output only, Bi-Directional, EPP and **ECP**.

### **DMA Channel**

This item allows you to specify the DMA channel for the parallel port. The options are DMA1 and **DMA3**.

### Floppy Disk Controller

This setting allows you to assign control of the floppy disk controller. The options are **Enabled** (user defined), Disabled, and Auto (BIOS and OS controlled).

### **Base I/O Address**

This setting allows you to select the base I/O address for the parallel port. The options are **Primary** and Secondary.

### ► DMI Event Logging

Access the submenu to make changes to the following settings.

### **Event Log Validity**

This is a display to inform you of the event log validity. It is not a setting.

### **Event Log Capacity**

This is a display to inform you of the event log capacity. It is not a setting.

### **View DMI Event Log**

Highlight this item and press <Enter> to view the contents of the event log.

### **Event Logging**

This setting allows you to **Enable** or Disable event logging.

### **ECC Event Logging**

This setting allows you to Enable or Disable ECC event logging.

### Mark DMI Events as Read

Highlight this item and press <Enter> to mark the DMI events as read.

### **Clear All DMI Event Logs**

Select Yes and press <Enter> to clear all DMI event logs. The options are Yes and **No**.

### ► Console Redirection

Access the submenu to make changes to the following settings.

### **COM Port Address**

This item allows you to specify which COM port to direct the remote console to: Onboard COM A or Onboard COM B. This setting can also be **Disabled**.

### **BAUD** Rate

This item allows you to set the BAUD rate for console redirection. The options are 300, 1200, 2400, 9600, **19.2K**, 38.4K, 57.6K, and 115.2K.

### **Console Type**

This item allows you to choose the console redirection type. The options are VT100, VT100,8bit, PC-ANSI, 7bit, **PC ANSI**, VT100+, and VT-UTF8.

### **Flow Control**

This item allows you to set the flow control for the console redirection. The options are: None, XON/XOFF, and **CTS/RTS**.

### **Console Connection**

This item allows you to decide how the console redirection is to be connected: either **Direct** or Via Modem.

### **Continue CR after POST**

This item allows you to decide whether you want to continue with console redirection after POST routines. The options are On and **Off**.

### ► Hardware Monitoring

This feature allows the user to monitor system health and review the status of each item as displayed.

### **CPU Overheat Alarm**

This option allows the user to select the CPU Overheat Alarm setting which determines when the CPU OH alarm will be activated to provide warning of possible CPU overheat.

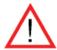

**Warning!** 1.Any temperature that exceeds the CPU threshold temperature predefined by the CPU manufacturer may result in CPU overheat or system instability. When the CPU temperature reaches this predefined threshold, the CPU and system cooling fans will run at full speed. 2. To avoid possible system overheating, please be sure to provide adequate airflow to your system. The options are: 75°C, **80°C**, 85°C, and 90°C.

# CPU 1 Temperature/CPU 1 Second Core/CPU 2 Temperature/CPU 2 Second Core Temperature/System Temperature

This feature displays CPU 1 Temperature, CPU 1 Second Core, CPU 2 Temperature, CPU 2 Second Core Temperature, and System Temperature.

These temperatures will be displayed (in degrees in Celsius and Fahrenheit) as it is detected by the BIOS.

**Fan1-Fan8 Speeds**: If the feature of Auto Fan Control is enabled, the BIOS will automatically display the status of the fans indicated in this item.

### Fan Speed Control Modes

This feature allows the user to decide how the system controls the speeds of the onboard fans. The CPU temperature and the fan speed are correlative. When the CPU on-die temperature increases, the fan speed will also increase, and vice versa. If set to Server, the fan speed will be set to optimize server performance. If the option is set to Workstation, the fan speed is set to optimize workstation performance. Select Quiet for the fans to operate as quiet as possible. Select Disable to disable the fan speed control function to allow the onboard fans to constantly run at full speed (12V). The Options are: 1. **Disable** (Fans run at full speed.), 2. Server, 3. Workstation, 4. Quiet.

### Voltage Monitoring

The following items will be monitored and displayed:

VcoreA, VcoreB, -12V, P1V5, +3.3V, +12V, 5Vsb, 5VDD, P\_VTT, Vbat

**Note:** In the Windows OS environment, the Supero Doctor III settings take precedence over the BIOS settings. When first installed, Supero Doctor III adopts the temperature threshold settings previously set in the BIOS. Any subsequent changes to these thresholds must be made within Supero Doctor, since the SD III settings

override the BIOS settings. For the Windows OS to adopt the BIOS temperature threshold settings, please change the SDIII settings to be the same as those set in the BIOS.

► IPMI (The option is available only when an IPMI card is installed in the system.)

| PhoenixBIOS Setup Utility<br>Advanced                                                                                                    |                                                                                                    |                                                                                                    |  |  |
|----------------------------------------------------------------------------------------------------|----------------------------------------------------------------------------------------------------|----------------------------------------------------------------------------------------------------|--|--|
| IPMI                                                                                                    |                                                                                                    | Item Specific Help                                                                                                |  |  |
| IPMI Specification Version<br>Firmware Version<br>System Event Logging<br>Clear System Event Log<br>Existing Event Log number<br>Event Log Control<br>SYS Firmware Progress<br>BIOS POST Errors<br>BIOS POST Vatchdog<br>OS boot Vatchdog<br>Timer for loading OS (min)<br>Time out action | 2.0<br>2.1<br>[ <u>Enabled</u> ]<br>[Disabled]<br>282<br>[Disabled]<br>[Enabled]<br>[Disabled]<br>[Disabled]<br>[ 10]<br>[No Action] | Enable/Disable IPMI<br>event logging. Disabling<br>will still log events<br>received via the system<br>interface. |  |  |
| Timer for loading OS (min)                                                                                                    | [ 10]                                                                                                    |                                                                                                    |  |  |

**IPMI Specification Version:** This item displays the current IPMI Version.

Firmware Version: This item displays the current Firmware Version.

### System Event Logging

Select Enabled to enable IPMI Event Logging. When this function is set to Disabled, the system will continue to log events received via system interface. The options are **Enabled** and Disabled.

### **Clear System Event Logging**

Enabling this function to force the BIOS to clear the system event logs during the next cold boot. The options are Enabled and **Disabled**.

### **Existing Event Log Number**

This item displays the number of the existing event log.

### Event Log Control

### **System Firmware Progress**

Enabling this function to log POST progress. The options are Enabled and **Disabled**.

### **BIOS POST Errors**

Enabling this function to log POST errors. The options are Enabled and **Disabled**.

### **BIOS POST Watch Dog**

Set to Enabled to enable POST Watch Dog. The options are Enabled and **Disabled**.

### **OS Boot Watch Dog**

Set to Enabled to enable OS Boot Watch Dog. The options are Enabled and **Disabled**.

### Timer for Loading OS (Minutes)

This feature allows the user to set the time value (in minutes) for the previous item: OS Boot Watch Dog by keying-in a desired number in the blank. The default setting is 10 (minutes.) (Please ignore this option when OS Boot Watch Dog is set to "Disabled".)

### Time Out Option

This feature allows the user to determine what action to take in an event of a system boot failure. The options are **No Action**, Reset, Power Off and Power Cycles.

### System Event Log/System Event Log (List Mode)

These options display the System Event (SEL) Log and System Event (SEL) Log in List Mode. Items include: SEL (System Event Log) Entry Number, SEL Record ID, SEL Record Type, Time Stamp, Generator ID, SEL Message Revision, Sensor Type, Sensor Number, SEL Event Type, Event Description, and SEL Event Data.

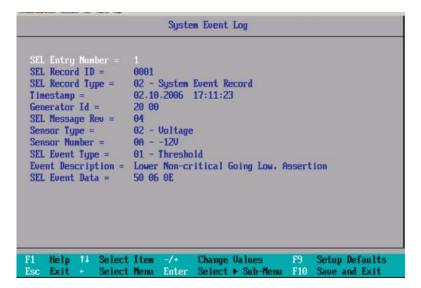

### ► Realtime Sensor Data

This feature display information from motherboard sensors, such as temperatures, fan speeds and voltages of various components.

| Sensor<br>Type | Sensor<br>Name | Sensor<br>Data | Sensor<br>Units | Lower<br>Limit | Upper<br>Limit |
|----------------|----------------|----------------|-----------------|----------------|----------------|
| Temp           |                |                |                 |                |                |
|                | CPU1 CoreA     | 48.00          | degrees C       | 0.00           | 75.00          |
|                | CPU1 CoreB     | 54.00          | degrees C       | 0.00           | 75.00          |
|                | CPU2 CoreA     | 47.00          | degrees C       | 0.00           | 75.00          |
|                | CPU2 CoreB     | 46.00          | degrees C       | 0.00           | 75.00          |
|                | System         | 44.00          | degrees C       | 0.00           | 75.00          |
| Voltage        |                |                |                 |                |                |
|                | CPU1 Core      | 1.13           | Volts           | 0.97           | 1.47           |
|                | CPU2 Core      | 1.16           | Volts           | 0.97           | 1.47           |
|                | 3.30           | 3.30           | Volts           | 2.95           | 3.62           |

### ► IPMI LAN Configuration

The following features allow the user to configure and monitor IPMI LAN settings.

| PhoenixBIDS Setup Utility Advanced                                                                                                    |                    |  |  |
|----------------------------------------------------------------------------------------------------|--------------------|--|--|
| IPMI Lan Configuration                                                                                                    | Item Specific Help |  |  |
| ULAN Tagging         [Disabled]           ULAN ID         [ 1h]           IP Address Source         [DHCP]           IP Address         [000.000.000.000]           IP Submet Mask         [000.000.000.000]           Default Gateway         [000.000.000.000]           MAC Address         [00h:00h:00h:00h:00h]           Update LAN Setting[No]         [No] |                    |  |  |
| F1 Help 14 Select Item -/+ Change Values<br>Esc Exit + Select Nenu Enter Select ► Sub-Mer                                                                                                    | -                  |  |  |

### VLAN Tagging

Select Enabled to enable Virtual LAN(s) for IPMI connections and allow the user to configure VLAN settings. The options are Enabled and **Disabled**.

### VLAN ID

If VLAN Tagging above is set to Enabled, this item allows the user to change the VLAN ID. If VLAN Tagging is disabled, this item will be ignored by the firmware.

### **IP Address Source**

This item allows the user to select the IP address source for the connection. The options are **DHCP** and Static.

### **IP Address**

This item displays the IP address for the IPMI connection detected.

### **IP Subnet Mask**

This item displays the IP Subnet Mask for the IPMI connection detected.

### **Default Gateway**

This item displays the Default Gateway for the IPMI connection detected.

### MAC Address

This item displays the MAC Address for the IPMI connection detected.

### **Update LAN Settings**

Select Yes to allow BIOS update LAN setting. The options are Yes and No.

### 4-5 Security Settings

Choose Security from the Phoenix BIOS Setup Utility main menu with the arrow keys. You should see the following display. Security setting options are displayed by highlighting the setting using the arrow keys and pressing <Enter>. All Security BIOS settings are described in this section.

| PhoenixBIOS Setup - Co<br>Main Advanced Security | o <mark>pyright 1985-2004 Phoen</mark><br>Boot Exit | ix Technologies Ltd.                     |
|--------------------------------------------------|-----------------------------------------------------|------------------------------------------|
| Supervisor Password Is:<br>User Password Is:     | Clear<br>Clear                                      | Item Specific Help                       |
| Set Supervisor Password<br>Set User Password     | [Enter]                                             |                                          |
| Password on boot:                                | [Disabled]                                          |                                          |
|                                                  |                                                     |                                          |
|                                                  |                                                     |                                          |
|                                                  |                                                     |                                          |
|                                                  |                                                     |                                          |
|                                                  |                                                     |                                          |
|                                                  |                                                     |                                          |
| -                                                | -∕+ Change Values<br>Enter Select ► Sub-Menu        | F9 Setup Defaults<br>F10 Previous Values |

### Supervisor Password Is:

This item indicates if a supervisor password has been entered for the system. Clear means such a password has not been used, and Set means a supervisor password has been entered for the system.

### **User Password Is:**

This item indicates if a user password has been entered for the system. Clear means such a password has not been used, and Set means a user password has been entered for the system.

### Set Supervisor Password

When the item "Set Supervisor Password" is highlighted, press <Enter>. When prompted, enter the Supervisor's password in the dialogue box to set or to change supervisor's password, which allows access to the BIOS.

### Set User Password

When the item "Set User Password" is highlighted, press <Enter>. When prompted, enter the user's password to set or to change the user's password, which allows access to the system at bootup.

### Password on Boot

This item allows you to decide if a password is required for a user to enter the system at boot

# 4-6 Boot Settings

Choose Boot from the Phoenix BIOS Setup Utility main menu with the arrow keys. You should see the following display. See details on how to change the order and specs of boot devices in the Item Specific Help window. All Boot BIOS settings are described in this section.

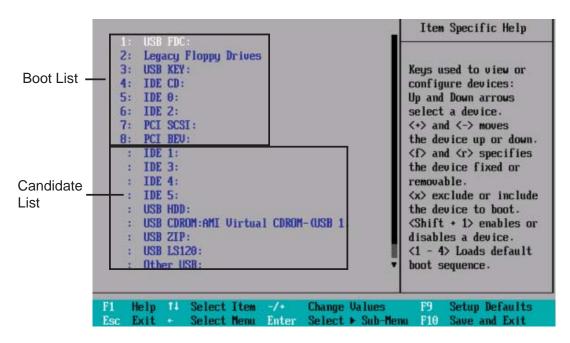

### Boot Priority Order/Excluded from Boot Orders

The devices included in the boot list section (above) are bootable devices listed in the sequence of boot order as specified. The boot functions for the devices included in the candidate list (above) are currently disabled. Use a <+> key or a <-> key to move the device up or down. Use the <f> key or the <r> key to specify the type of an USB device, either fixed or removable. You can select one item from the boot list and hit the <x> key to remove it from the list of bootable devices (to make its resource available for other bootable devices). Subsequently, you can select an item from the candidate list and hit the <x> key to remove it from the become a bootable device. See details on how to change the priority of boot order of devices in the "Item Specific Help" window.

### 4-7 Exit

Choose Exit from the Phoenix BIOS Setup Utility main menu with the arrow keys. You should see the following display. All Exit BIOS settings are described in this section.

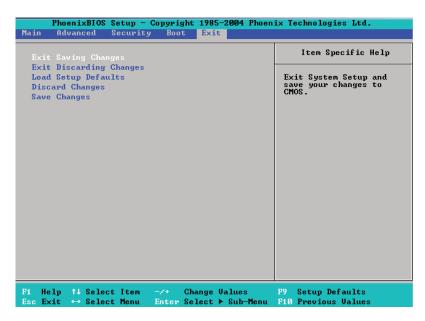

### **Exit Saving Changes**

Highlight this item and hit <Enter> to save any changes you made and to exit the BIOS Setup utility.

### **Exit Discarding Changes**

Highlight this item and hit <Enter> to exit the BIOS Setup utility without saving any changes you may have made.

### Load Setup Defaults

Highlight this item and hit <Enter> to load the default settings for all items in the BIOS Setup. These are the safest settings to use.

### **Discard Changes**

Highlight this item and hit <Enter> to discard (cancel) any changes you made. You will remain in the Setup utility.

### Save Changes

Highlight this item and hit <Enter> to save any changes you made. You will remain in the Setup utility.

# Appendix A

# **POST Error Beep Codes**

This section lists POST (Power On Self Test) error beep codes for the Phoenix BIOS. POST error beep codes are divided into two categories: recoverable and terminal. This section lists Beep Codes for recoverable POST errors.

## **Recoverable POST Error Beep Codes**

When a recoverable type of error occurs during POST, BIOS will display a POST code that describes the problem. BIOS may also issue one of the following beep codes:

- 1 long and two short beeps video configuration error
- 1 repetitive long beep no memory detected
- 1 continuous beep (with the front panel OH LED on) system overheat

Notes

# Appendix B

# Installing the Windows OS

After all hardware components have been installed, you must first configure Intel South Bridge RAID Settings before you install the Windows OS and other software drivers. To configure RAID settings, please refer to RAID Configuration User Guides posted on our website at www.supermicro.com/support/manuals.

### B-1 Installing the Windows XP/2000/2003 OS for Systems with RAID Functions

- 1. Insert Microsoft's Windows XP/2000/2003 Setup CD in the CD Driver, and the system will start booting up from CD.
- 2. Press the <F6> key when the message-" Press F6 if you need to install a third party SCSI or RAID driver" displays.
- 3. When the Windows XP/2000/2003 Setup screen appears, press "S" to specify additional device(s).
- Insert the driver diskette-"Intel AA RAID XP/2000/2003 Driver for ESB2" into Drive A: and press the <Enter> key.
- 5. Choose the Intel(R) ESB2 *SATA RAID Controller* from the list indicated in the XP/2000/2003 Setup Screen, and press the <Enter> key.
- Press the <Enter> key to continue the installation process. (If you need to specify any additional devices to be installed, do it at this time.) Once all devices are specified, press the <Enter> key to continue with the installation.
- From the Windows XP/2000/2003 Setup screen, press the <Enter> key. The XP/2000/2003 Setup will automatically load all device files and then, continue the Windows XP/2000/2003 installation.
- 8. After the Windows XP/2000/2003 OS Installation is completed, the system will automatically reboot.

### B-2 Installing the Windows XP/2000/2003 OS for Systems without RAID Functions

- 1. Insert Microsoft's Windows XP/2000/2003 Setup CD in the CD Driver, and the system will start booting up from CD.
- 2. Continue with the OS installation. The Windows OS Setup screen will display.
- 3. From the Windows XP/2000/2003 Setup screen, press the <Enter> key. The XP/2000/2003 Setup will automatically load all device files and then continue with the Windows XP/2000/2003 installation.
- 4. After the Windows XP/2000/2003 OS Installation is completed, the system will automatically reboot.
- 5. Insert the Supermicro Setup CD that came with your motherboard into the CD Drive during system boot, and the main screen will display.

# Appendix C

# Installing Other Software Programs and Drivers

# C-1 Installing Drivers other than the Adaptec Embedded SATA RAID Controller Driver

After you've installed the Windows Operating System, a screen as shown below will appear. You are ready to install software programs and drivers that have not yet been installed. To install these software programs and drivers, click the icons to the right of these items.

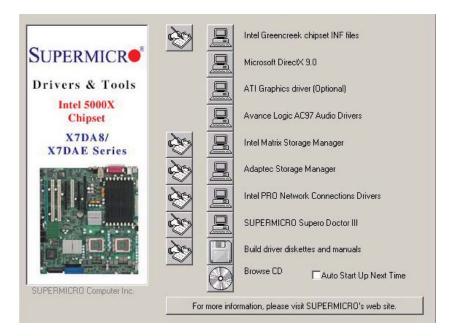

### Driver/Tool Installation Display Screen

**Note**: Click the icons showing a hand writing on the paper to view the readme files for each item. Click a computer icon to the right of an item to install an item (from top to the bottom) one at a time. **After installing each item, you must re-boot the system before proceeding with the next item on the list.** The bottom icon with a CD on it allows you to view the entire contents of the CD.

### C-2 Configuring Supero Doctor III

The Supero Doctor III program is a Web-base management tool that supports remote management capability. It includes Remote and Local Management tools. The local management is called the SD III Client. The Supero Doctor III program included on the CDROM that came with your motherboard allows you to monitor the environment and operations of your system. Supero Doctor III displays crucial system information such as CPU temperature, system voltages and fan status. See the Figure below for a display of the Supero Doctor III interface.

**Note 1**: The default password and username are ADMIN.

**Note 2:** In the Windows OS environment, the Supero Doctor III settings take precedence over the BIOS settings. When first installed, Supero Doctor III adopts the temperature threshold settings previously set in the BIOS. Any subsequent changes to these thresholds must be made within Supero Doctor, since the SD III settings override the BIOS settings. For the Windows OS to adopt the BIOS temperature threshold settings, please change the SDIII settings to be the same as those set in the BIOS.

# Remote Management Vystem Info: Health Information Fan Status Improve Management Vystem Info: Health Information Fan Status Improve Management Vystem Info: Health Information Fan Status Improve Management Vitem Info: Health Information Improve Management Improve Management Vystem Info: Health Information Improve Management Improve Management Improve Management Remote Management Improve Management Improve Management Improve Management Improve Management Improve Management Improve Management Improve Management Improve Management Improve Management Improve Management Improve Management Improve Management Improve Management Improve Management Improve Management

Supero Doctor III Interface Display Screen-I (Health Information)

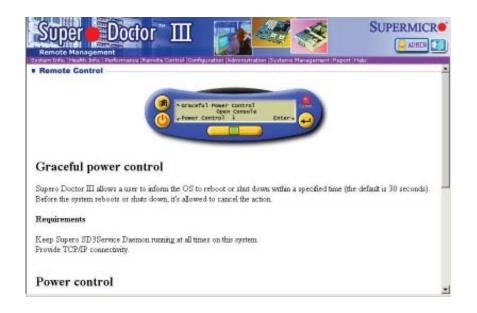

Supero Doctor III Interface Display Screen-II (Remote Control)

**Note**: SD III Software Revision 1.0 can be downloaded from our Web site at: ftp:// ftp.supermicro.com/utility/Supero\_Doctor\_III/. You can also download SDIII User's Guide at: http://www.supermicro.com/PRODUCT/Manuals/SDIII/UserGuide.pdf. For Linux, we will still recommend that you use Supero Doctor II.

Notes

(Disclaimer continued)

The products sold by Supermicro are not intended for and will not be used in life support systems, medical equipment, nuclear facilities or systems, aircraft, aircraft devices, aircraft/emergency communication devices or other critical systems whose failure to perform be reasonably expected to result in significant injury or loss of life or catastrophic property damage. Accordingly, Supermicro disclaims any and all liability, and should buyer use or sell such products for use in such ultra-hazardous applications, it does so entirely at its own risk. Furthermore, buyer agrees to fully indemnify, defend and hold Supermicro harmless for and against any and all claims, demands, actions, litigation, and proceedings of any kind arising out of or related to such ultra-hazardous use or sale.